## **Dell monitor S3222DGM**

## Korisnički priručnik

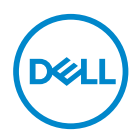

**Model monitora: S3222DGM Regulatorni model: S3222DGMc**

- **NAPOMENA: NAPOMENA ukazuje na važne informacije koje vam pomažu da koristite svoje računalo na bolji način.**
- **OPREZ: OPREZ ukazuje na moguće oštećenje hardvera ili gubitak podataka u slučaju da se ne poštuju upute.**
- **UPOZORENJE: UPOZORENJE ukazuje na moguće oštećenje imovine, tjelesne ozljede ili smrt.**

Copyright © 2021 Dell Inc. ili njegove podružnice. Sva su prava zadržana. Dell, EMC i ostali trgovački znakovi su trgovački znakovi tvrtke Dell Inc. ili njezine podružnice. Ostali trgovački znakovi su trgovački znakovi pripadajućih vlasnika.

2021 – 07

Ver. A02

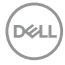

# **Sadržaj**

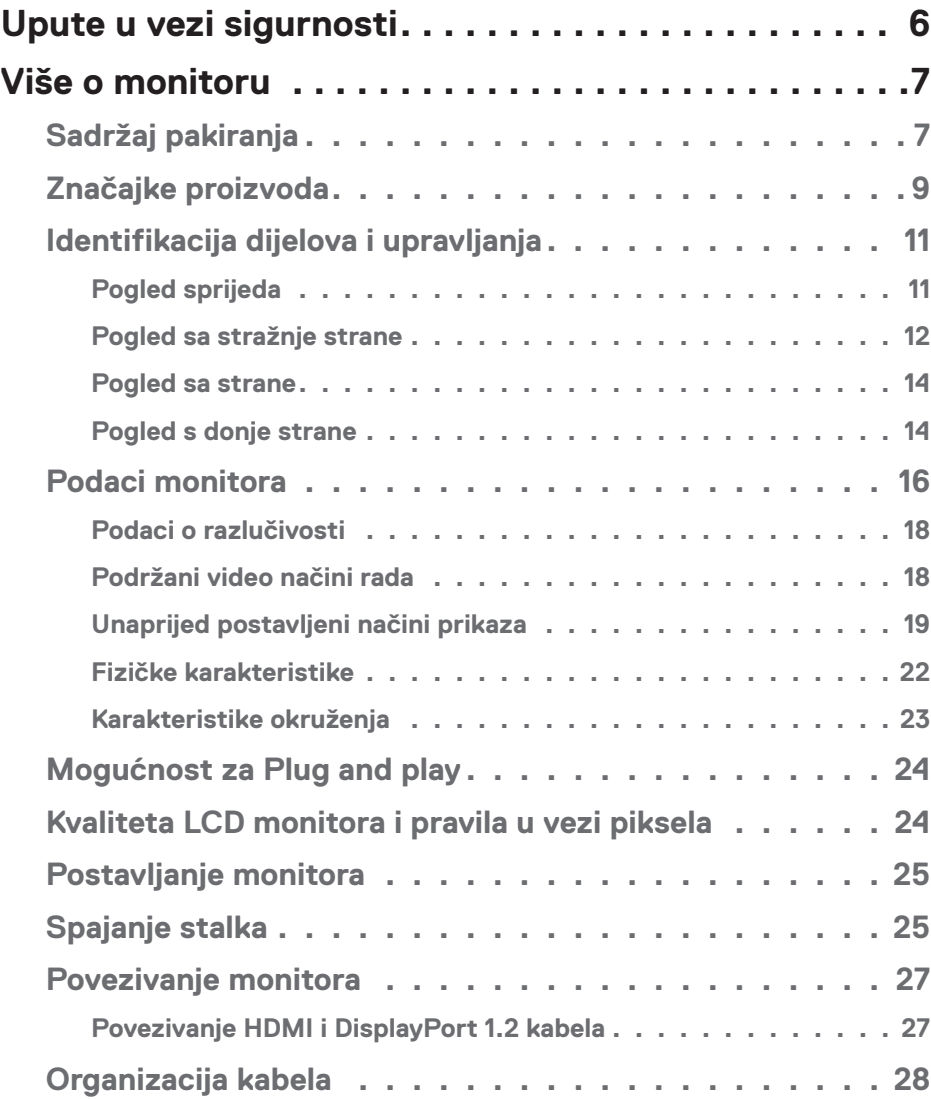

 $(\overline{DCL}$ 

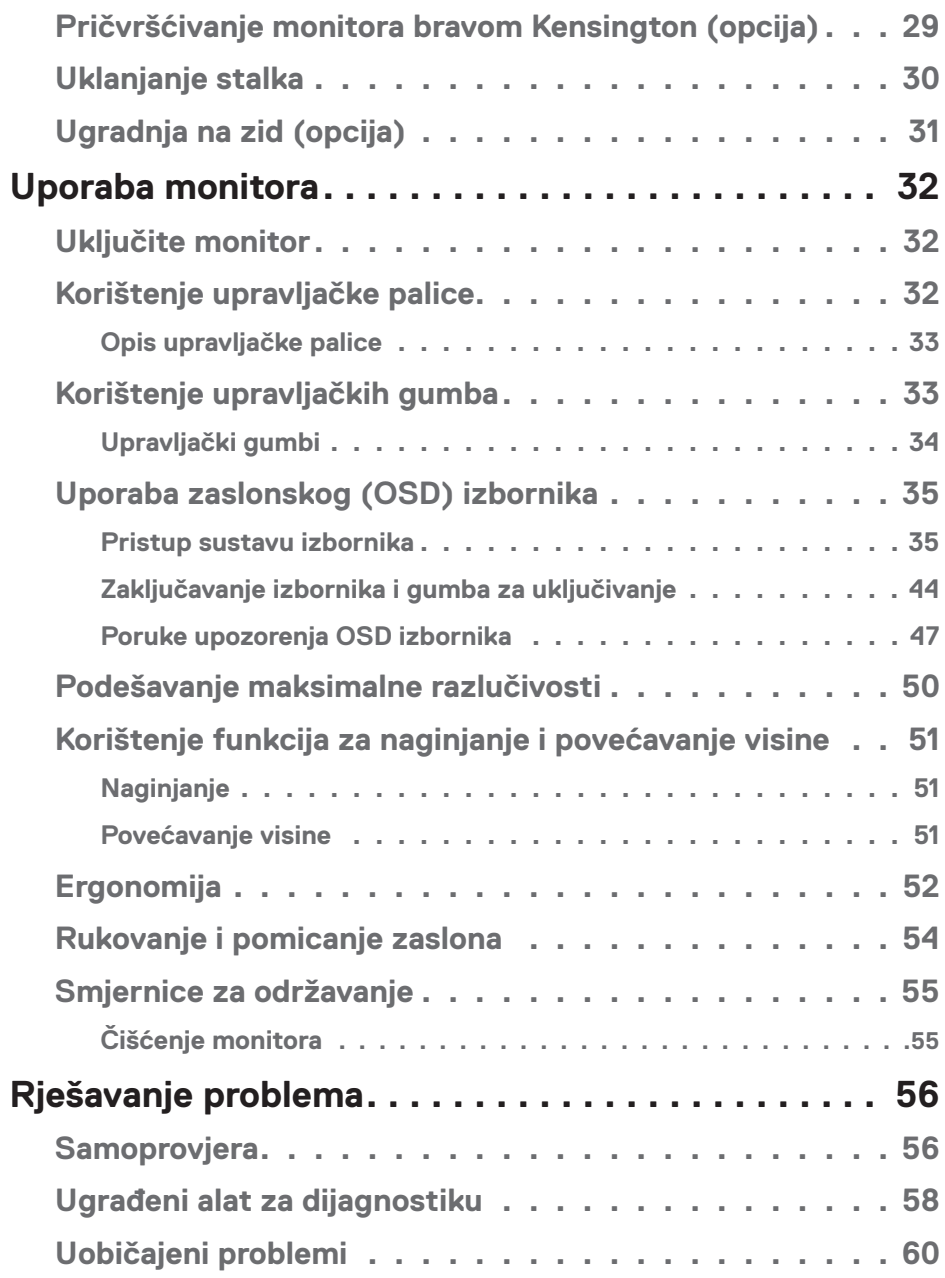

 $(1)$ 

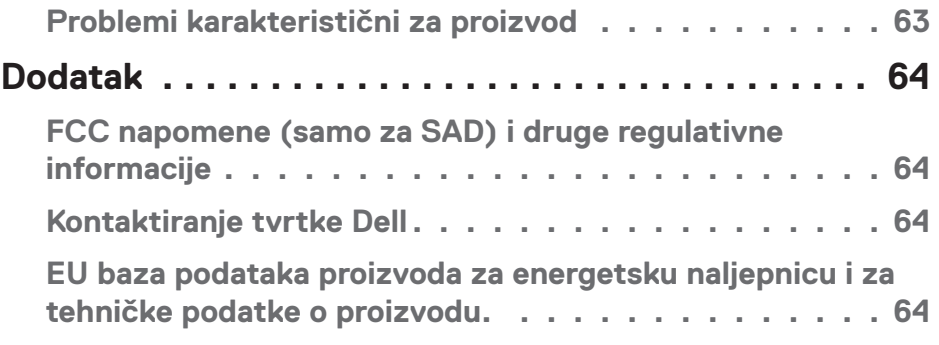

│ **5**

 $($ DELL

## <span id="page-5-1"></span><span id="page-5-0"></span>**Upute u vezi sigurnosti**

Kako biste monitor zaštitili od mogućih oštećenja i radi vaše osobne zaštite, pridržavajte se slijedećih sigurnosnih uputa. Ako nije drukčije istaknuto, za svaki postupak u ovom dokumentu pretpostavlja se da ste pročitali sigurnosne informacije isporučene s monitorom.

**Prije korištenja monitora, pročitajte sigurnosne informacije isporučene s monitorom koje su i otisnute na proizvodu. Čuvajte dokumentaciju na sigurnom mjestu za buduće potrebe.**

**OPREZ: Uporaba regulatora, prilagođavanja ili postupaka koji nisu navedeni u ovoj dokumentaciji može dovesti do izlaganja električnim i/ ili mehaničkim opasnostima.**

- Postavite monitor na čvrstu površinu i postupajte s njim pažljivo. Zaslon je osjetljiv i može se oštetiti ako vam ispadne ili ako se udari oštrim predmetom.
- Nazivni podaci monitora moraju odgovarati izmjeničnom naponu vaše mreže.
- Monitor čuvajte na sobnoj temperaturi. Iznimno hladni i vrući uvjeti mogu imati štetne efekte na tekuće kristale zaslona.
- Kabelom napajanja povežite monitor i obližnju i slobodnu zidnu utičnicu. Pogledajte [Povezivanje monitora.](#page-26-1)
- Ne postavljajte i ne koristite monitor na mokroj površini ili blizu vode.
- Monitor nemojte izvrgavati jakim vibracijama ili udarcima. Primjerice, ne stavljajte monitor u prtljažnik automobila.
- Odspojite monitor ako ga nećete koristiti dulje vrijeme.
- Kako biste izbjegli električni udar, nemojte pokušavati ukloniti poklopce ili dirati unutrašnjost monitora.
- Pažljivo pročitajte ove upute. Sačuvajte ovaj dokument za buduće potrebe. Pratite sva upozorenja i upute označene na proizvodu.
- Prekomjeran zvučni pritisak iz slušalica može uzrokovati gubitak sluha. Prilagođavanje ekvilizatora na maksimum povećava izlazni napon u slušalicama, a time i razinu zvučnog tlaka.
- Oprema se može postaviti na zidnu ili stropnu montažu u vodoravnom položaju.

## <span id="page-6-0"></span>**Više o monitoru**

## **Sadržaj pakiranja**

Monitor se isporučuje s dijelovima navedenima u donjoj tablici. Ako bilo koji dio nedostaje, obratite se tvrtki Dell. Za više informacija pogledajte [Kontaktiranje tvrtke Dell](#page-63-1).

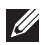

**NAPOMENA: Neke stavke su opcijske i možda neće biti isporučene s vašim monitorom. Neke značajke ili mediji nisu dostupni u određenim državama.**

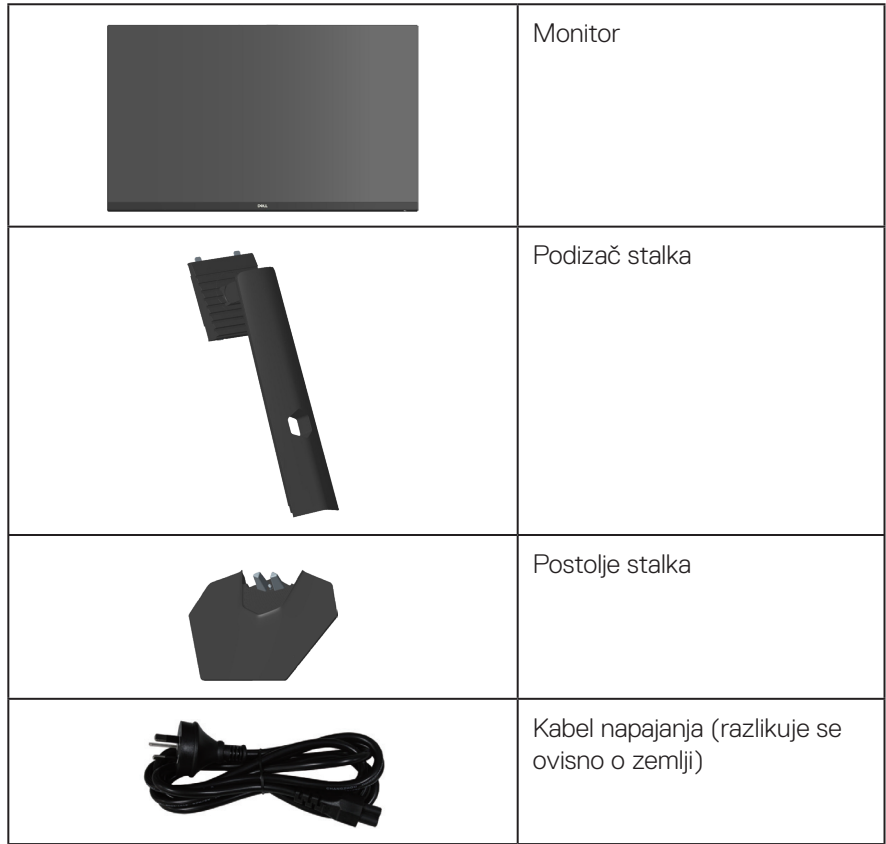

DELL

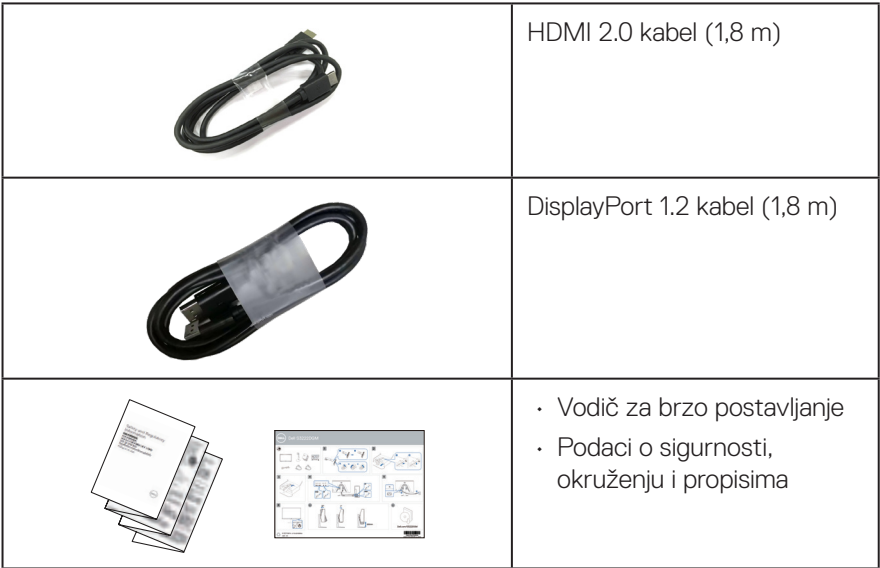

 $(PELL)$ 

## <span id="page-8-0"></span>**Značajke proizvoda**

Monitor Dell S3222DGM ima aktivnu matricu, tranzistor tankog filma (TFT), zaslon s tekućim kristalima (LCD), zaštitu od statičkog elektriciteta i LED pozadinsko osvjetljenje. Značajke monitora uključuju:

- Zaslon s vidljivim područjem od 80,01 cm (31,5 inča) (mjereno dijagonalno).
- Razlučivost od 2560 x 1440 s podrškom za prikaz preko punog zaslona za niže razlučivosti.
- Tehnologija AMD FreeSyncTM Premium, koja smanjuje grafička izobličenja poput kidanja zaslona i zastajanja za igranje bez teškoća.
- Podržava visoke brzine osvježavanja od 144 Hz i 165 Hz i brzo vrijeme odziva od 1 ms u načinu rada **MPRT**.
- **NAPOMENA: 1 ms je dostupno u načinu rada MPRT za smanjivanje vidljivog zamućenja pri pokretu i veću responzivnost slike. Međutim, zbog toga se na slici mogu pojaviti blage, ali primjetne vizualne smetnje. Kako svaka postava sustava i svaki korisnik imaju različite potrebe, preporučamo da korisnici eksperimentiraju s različitim načinima rada za pronalazak postavke koja im najviše odgovara.**
- Gamut boje od 99% sRGB.
- Mogućnost digitalnog povezivanja s DisplayPort i HDMI priključcima.
- Omogućeno s VRR podrškom za igraću konzolu.
- Mogućnost za Plug and play, ako to računalo podržava.
- Prilagođavanje zaslonskog prikaza (OSD) za lako postavljanje i optimizaciju zaslona.
- Poboljšane funkcije igre kao što su Timer (Tajmer), Frame Rate Counter (Brojač brzine kadrova) i Dark Stabilizer (Stabilizator tamnih dijelova) kao dodatak poboljšanim načinima rada za igre kao što su FPS (Pucanje u prvom licu), MOBA/ RTS (Online bojna arena za više igrača/Strategija u stvarnom vremenu), SPORTS (Sport) ili RPG (Igra s ulogama) i 3 dodatna načina rada za igre radi personalizacije osobnih postavki.
- Skidljivi stalak i rupe za montiranje veličine 100 mm sukladno standardu Video Electronics Standards Association (VESA™) za fleksibilna rješenja montiranja.
- Mogućnosti podešavanja zakretanja i visine.
- Utor za sigurnosno zaključavanje.
- ≤0,3 W u stanju pripravnosti.
- Podržava Dell Display Manager
- Dell Premium za zamjenu ploče zaslona osigurat će vam miran san.

 **Više o monitoru** │ **9**

**DELI** 

- Optimizirajte udobnost za oko zaslonom bez titranja i značajkom smanjenje količine plave svjetlosti.
- **UPOZORENJE: Mogući dugoročni učinci emisije plave svjetlosti iz monitora mogu izazvati oštećenje očiju, uključujući zamor oka ili digitalno naprezanje očiju itd. Funkcija ComfortView Plus predviđena je za smanjenje količine plave svjetlosti koja se emitira iz monitora i optimiziranje udobnosti oka.**

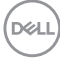

## <span id="page-10-0"></span>**Identifikacija dijelova i upravljanja**

### **Pogled sprijeda**

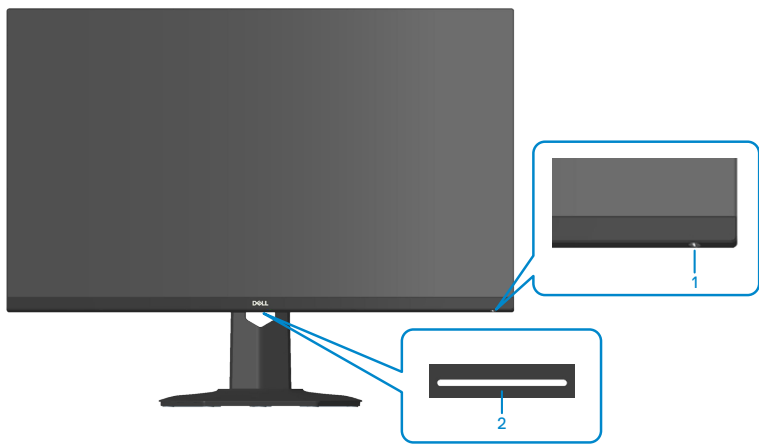

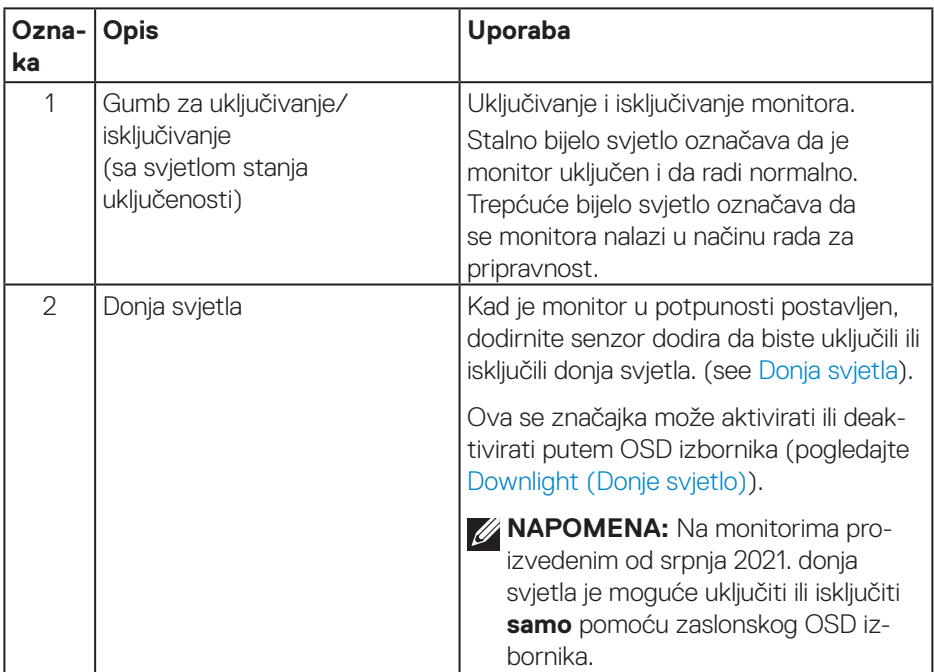

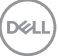

#### <span id="page-11-0"></span>**Pogled sa stražnje strane**

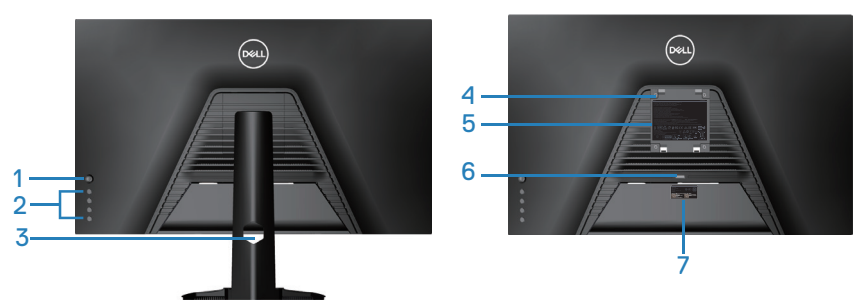

**Pogled sa stražnje strane sa stalkom monitora**

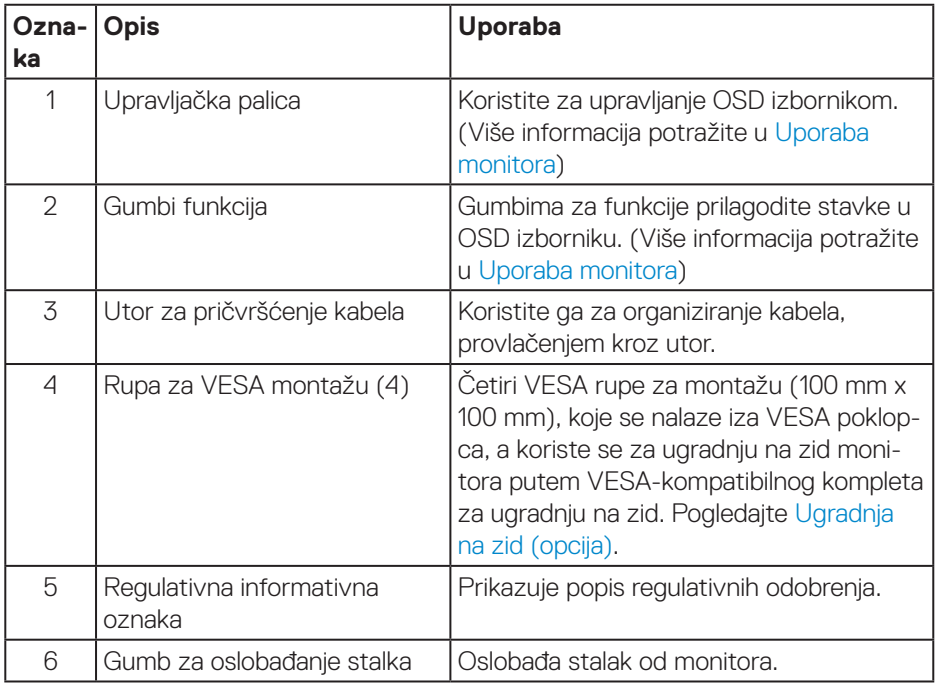

(dell

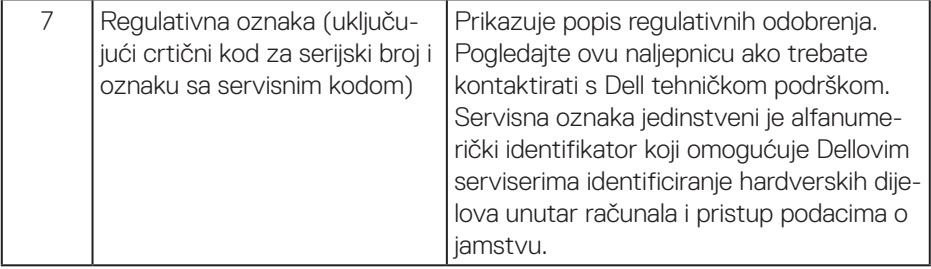

 $($ DELL

#### <span id="page-13-0"></span>**Pogled sa strane**

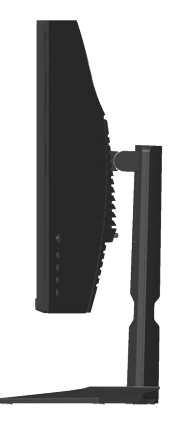

#### **Pogled s donje strane**

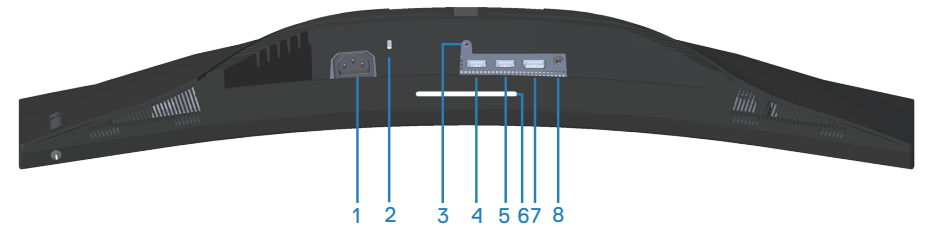

#### **Pogled s donje strane bez stalka monitora**

<span id="page-13-1"></span>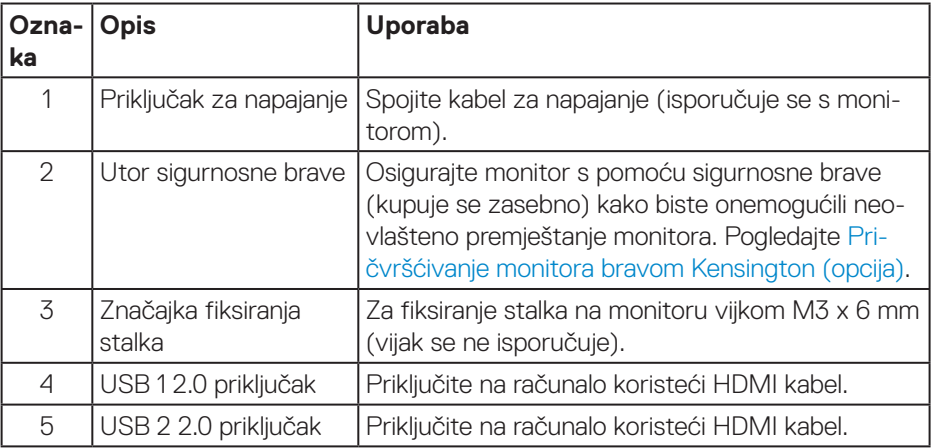

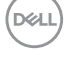

<span id="page-14-0"></span>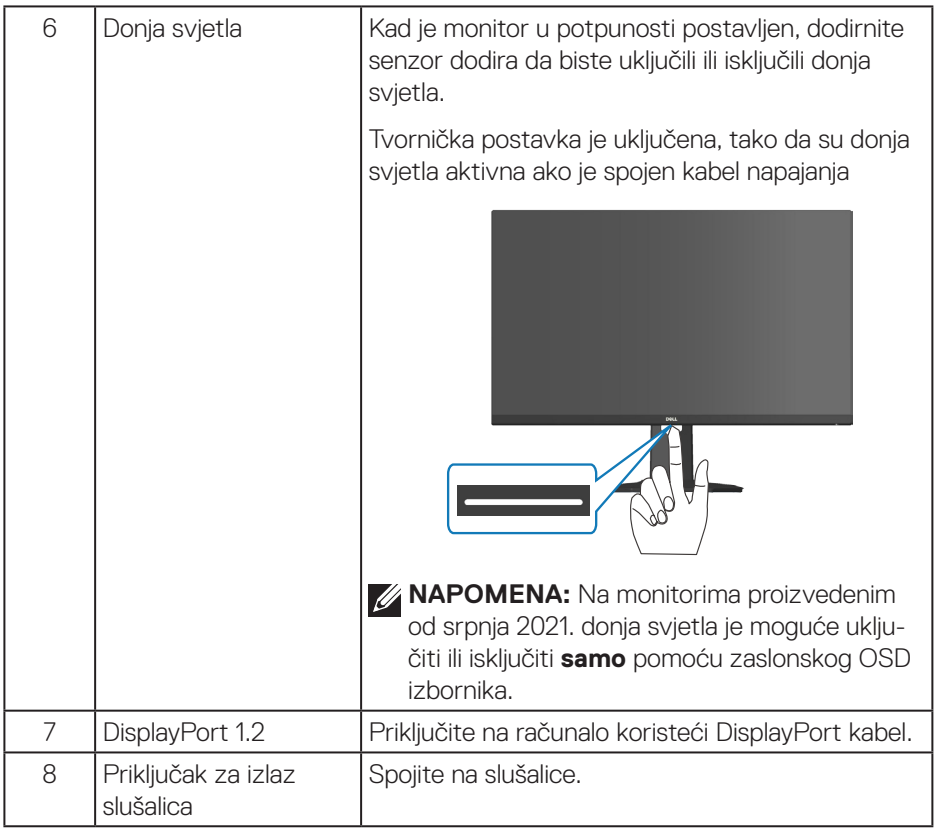

 $($ DELL

## <span id="page-15-1"></span><span id="page-15-0"></span>**Podaci monitora**

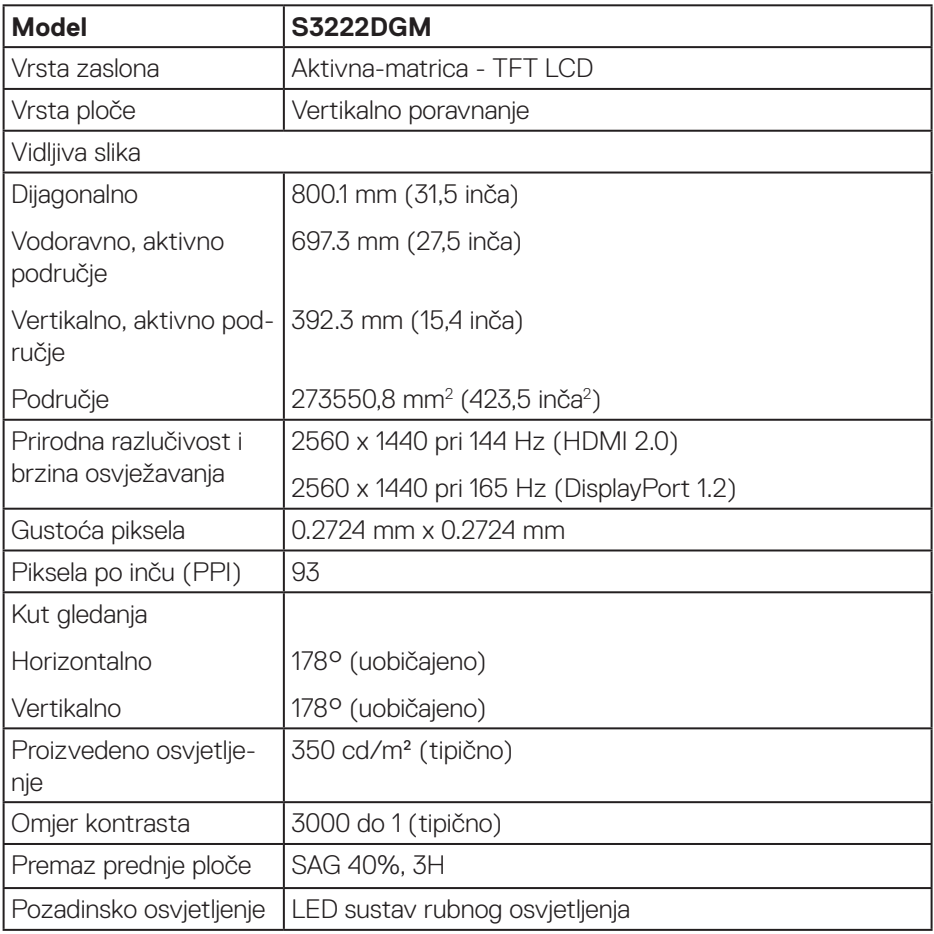

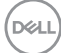

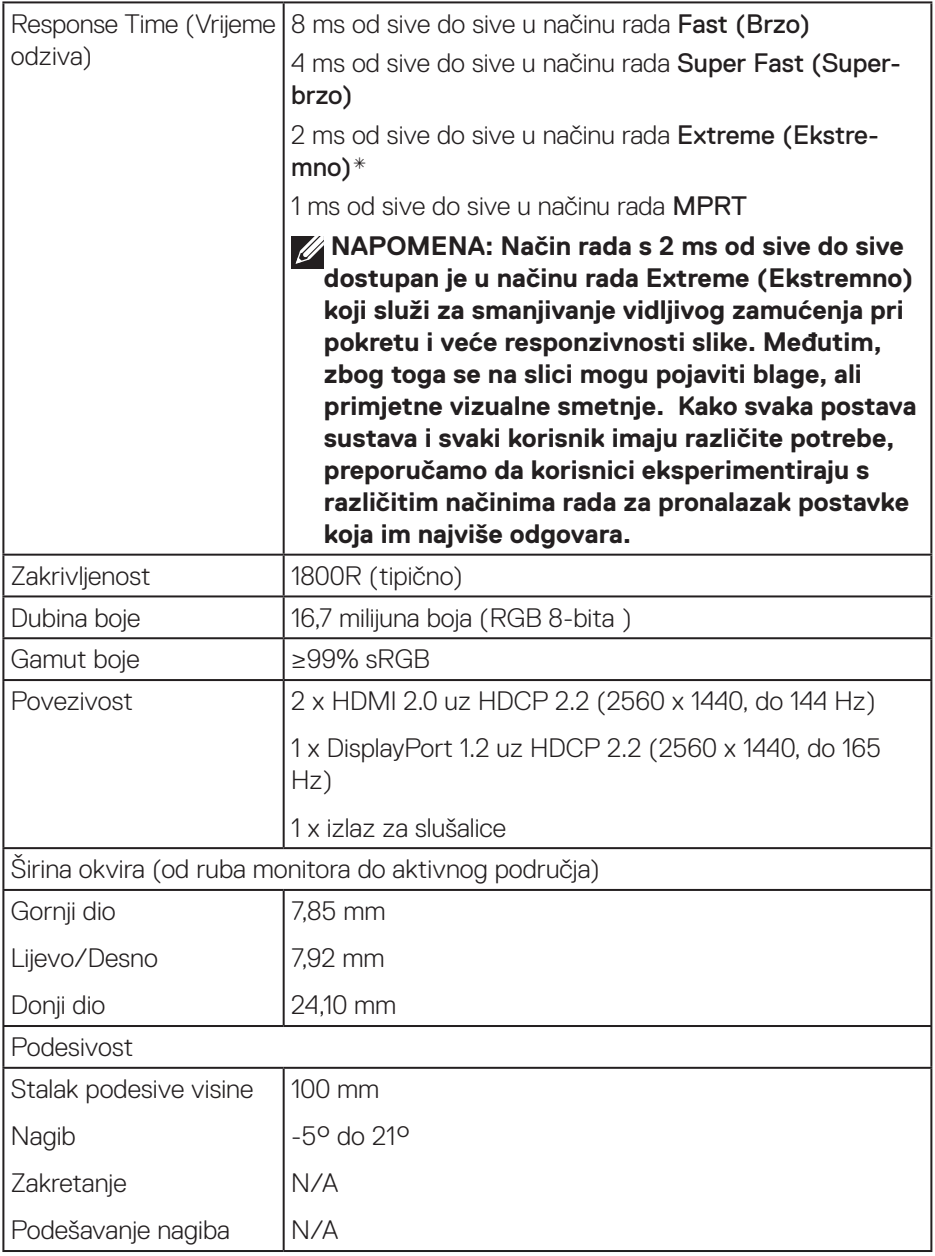

 $($ DELL

<span id="page-17-0"></span>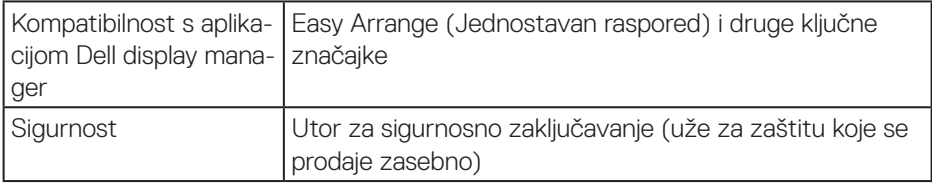

#### **Podaci o razlučivosti**

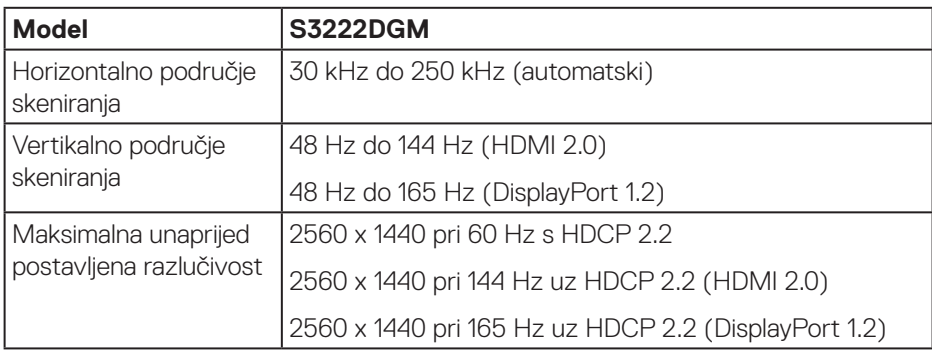

#### **Podržani video načini rada**

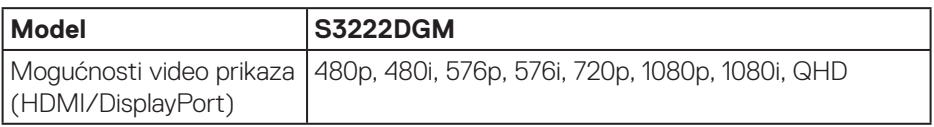

**NAPOMENA: Monitor podržava tehnologiju AMD FreeSync™ Premium.**

(dell

#### <span id="page-18-0"></span>**Unaprijed postavljeni načini prikaza**

#### **Unaprijed postavljeni načini prikaza za HDMI**

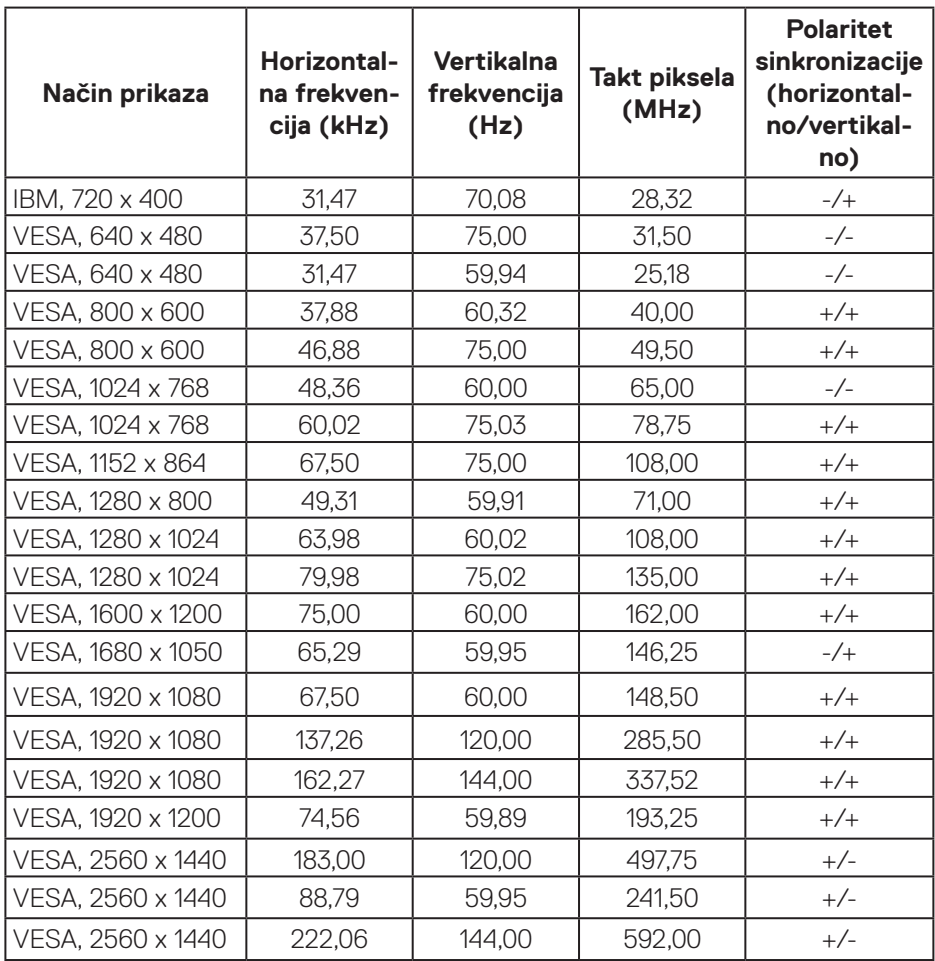

## **Unaprijed postavljeni načini prikaza za DisplayPort**

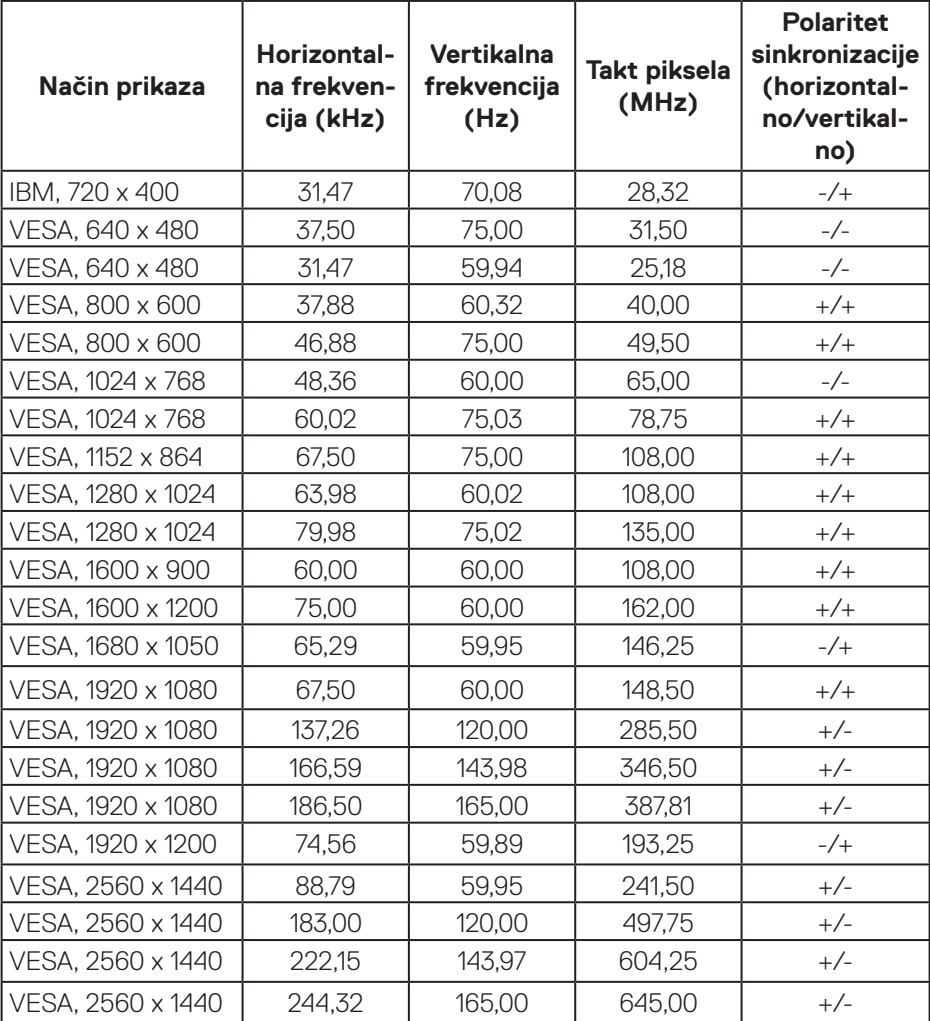

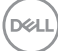

#### **Električni podaci**

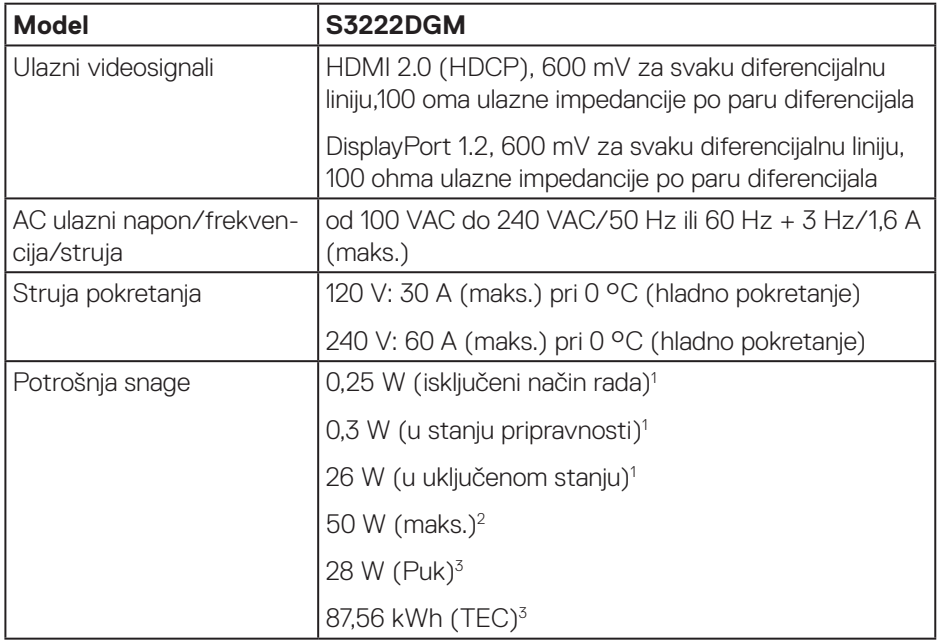

1 Kako je definirano u EU 2019/2021 i EU 2019/2013.

2 Maksimalna svjetlina i kontrast.

<sup>3</sup> Pon: Potrošnja snage u uključenom stanju izmjerena je s obzirom na ispitnu metodu Energy Star.

 TEC: Ukupna potrošnja energije u kWh izmjerena je s obzirom na ispitnu metodu Energy Star.

Ovaj dokument služi samo u informativne svrhe i prikazuje laboratorijske performanse. Vaš proizvod može raditi drugačije, ovisno o softveru, komponentama i perifernim uređajima koje ste kupili i nemamo obavezu ažurirati takve podatke.

Sukladno tome, korisnik se ne smije oslanjati na ove informacije u donošenju odluka o električnim tolerancijama ili ostalim odlukama. Za točnost ili potpunost ne daje se jamstvo izričito ili implicirano.

#### <span id="page-21-0"></span>**Fizičke karakteristike**

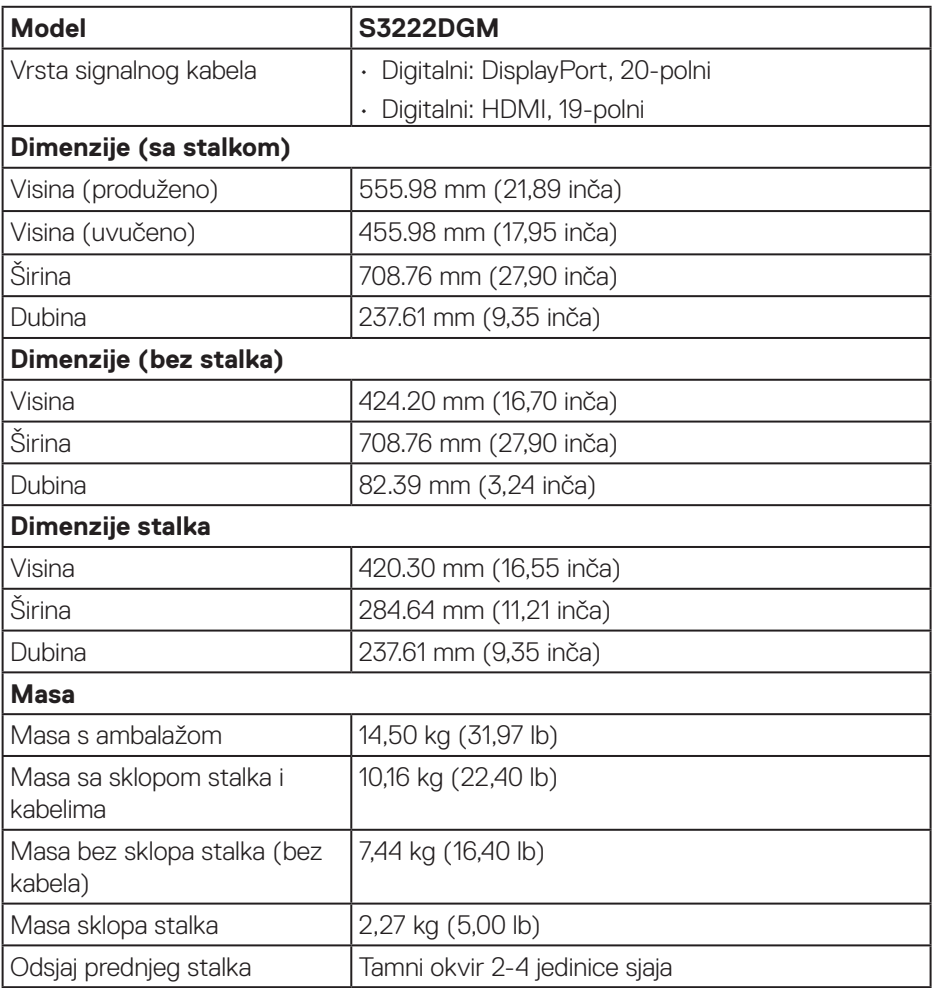

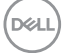

#### <span id="page-22-0"></span>**Karakteristike okruženja**

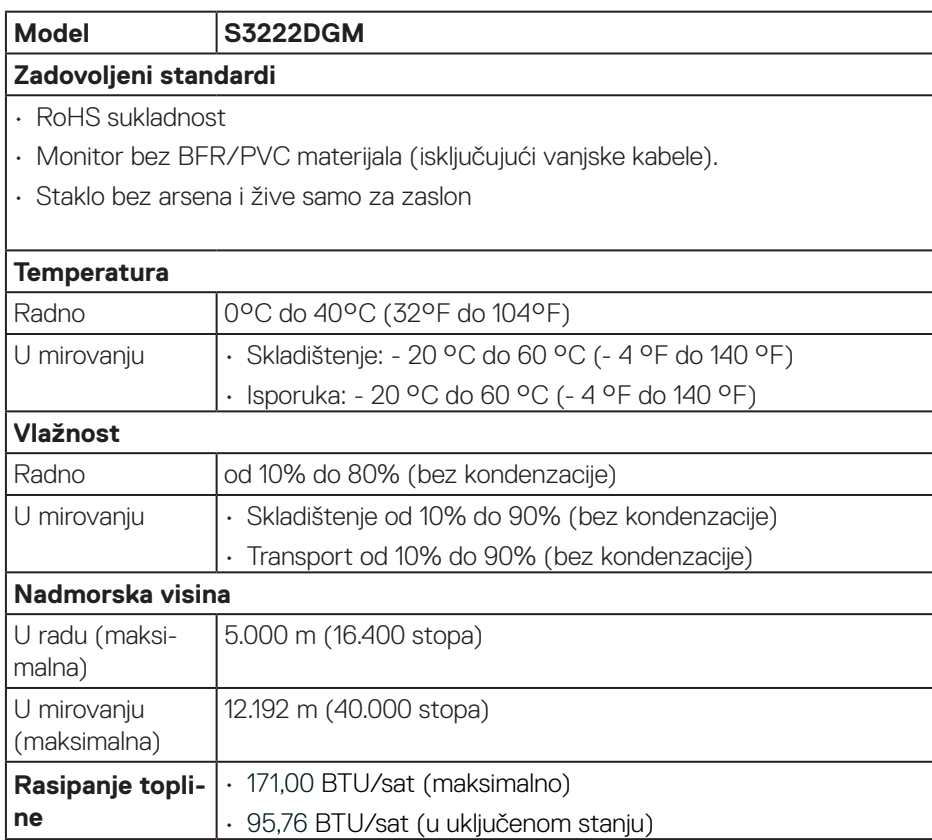

(dell

## <span id="page-23-0"></span>**Mogućnost za Plug and play**

Monitor možete instalirati u bilo koji sustav kompatibilan s Plug and Play. Monitor automatski osigurava računalnom sustavu funkciju EDID (Podaci identifikacije proširenog prikaza) koristeći protokole DDC (Prikaz podatkovnog kanala), tako da se sustav može konfigurirati i optimizirati postavke monitora. Većina monitora instalira se automatski, prema želji možete odabrati različite postavke. Više informacija o promjeni postavki monitora potražite u [Uporaba monitora.](#page-31-1)

## **Kvaliteta LCD monitora i pravila u vezi piksela**

Tijekom postupka proizvodnje LCD monitora nije neuobičajeno da se jedan ili više piksela zaglave u nepromjenjivo stanje, a teško ih je vidjeti i ne utječu na kvalitetu ili uporabljivost zaslona. Više informacija o kvaliteti Dell monitora i pravilima u vezi piksela potražite na Dell stranici za podršku na **[www.dell.com/pixelguidelines](https://www.dell.com/pixelguidelines)**.

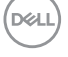

## <span id="page-24-0"></span>**Postavljanje monitora**

### **Spajanje stalka**

- **NAPOMENA: Stalak je odvojen kad se monitor isporuči iz tvornice.**
- **NAPOMENA: Sljedeći postupka vrijedi za stalak koji je isporučen s monitorom. Ako se povezujete sa stalkom drugog proizvođača, pogledajte dokumentaciju koja dolazi sa stalkom.**
	- 1. Slijedite upute na preklopima kutije ambalaže za uklanjanje stalka iz gornjeg podloška koji ga osigurava.
	- 2. Spojite postolje stalka s podizačem stalka.
	- 3. Otvorite ručicu vijka na postolju stalka i pritegnite vijak kako biste pričvrstili podizač stalka na postolje stalka.
	- 4. Zatvorite ručicu vijka.

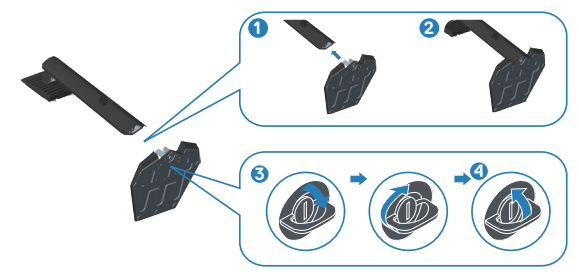

5. Gurnite umetke na sklopu stalka u utore na monitoru i pritisnite sklop stalka prema dolje tako da sjedne na svoje mjesto.

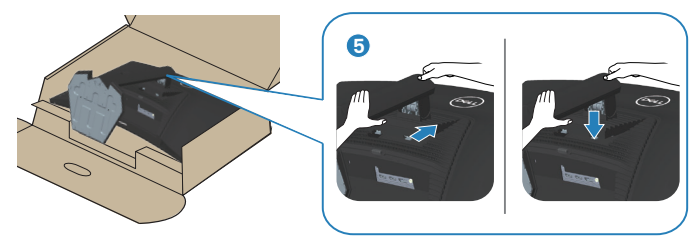

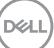

6. Postavite monitor u uspravan položaj.

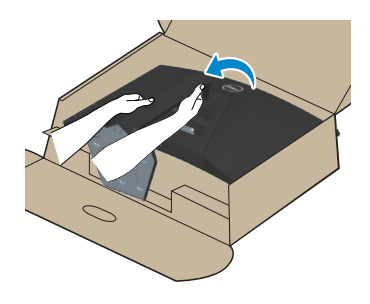

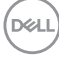

### <span id="page-26-1"></span><span id="page-26-0"></span>**Povezivanje monitora**

- **UPOZORENJE: Prije izvođenja bilo kojeg postupka u ovom odjeljku pridržavajte se** [Upute u vezi sigurnosti](#page-5-1)**.**
- **NAPOMENA: Nemojte istovremeno povezivati sve kabele na monitor. Preporučujemo da kabele položite kroz utore za organiziranje kabela prije povezivanja na monitor.**

Povezivanje monitora s računalom:

- 1. Isključite računalo i odvojite kabel napajanja.
- 2. Povežite HDMI ili DisplayPort kabel s monitora na računalo.

#### **Povezivanje HDMI i DisplayPort 1.2 kabela**

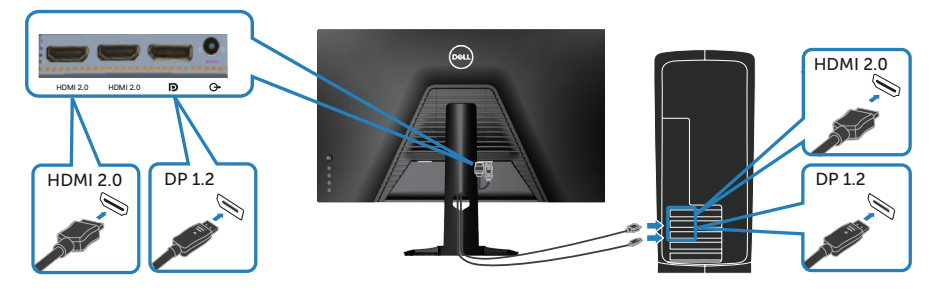

3. Spojite kabele napajanja s računala i monitora u zidnu utičnicu.

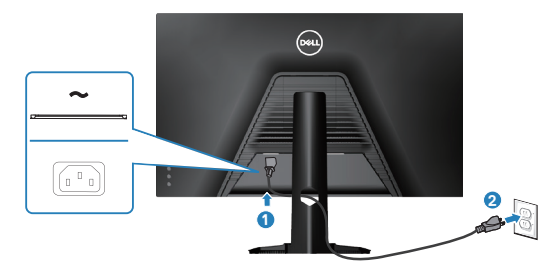

DELI

## <span id="page-27-0"></span>**Organizacija kabela**

Koristite utor za upravljanje kabelima za ulaganje kabela povezanih na monitor.

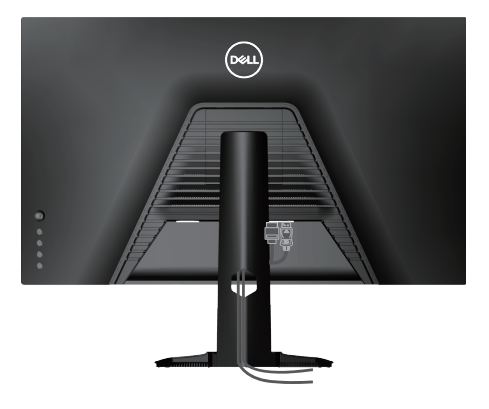

4. Uključite monitor.

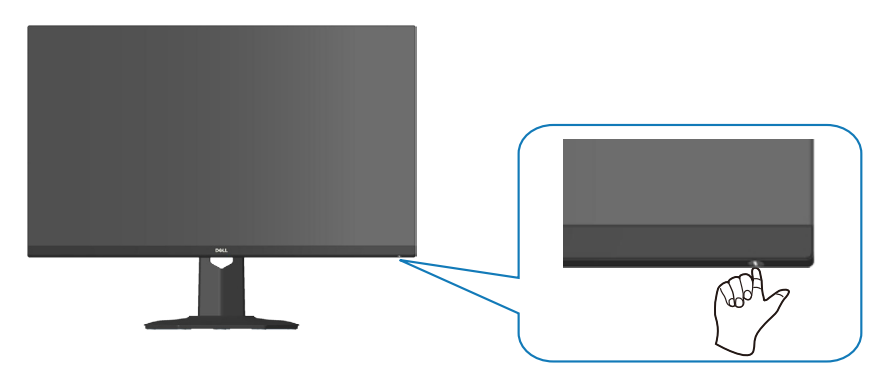

$$
\boxed{\text{PEL}}
$$

## <span id="page-28-1"></span><span id="page-28-0"></span>**Pričvršćivanje monitora bravom Kensington (opcija)**

Koristite sigurnosnu bravu Kensington ako monitor želite pričvrstiti za fiksni predmet koji može nositi težinu monitora, kako ne bi nehotično pao.

Utor za sigurnosnu bravu nalazi se na dnu monitora. (Pogledajte [Utor sigurnosne](#page-13-1)  [brave](#page-13-1))

Dodatne informacije o korištenju brave Kensington (kupuje se zasebno) pronaći ćete u dokumentaciji isporučenoj uz bravu.

Pričvrstite monitor za stol koristeći sigurnosnu bravu Kensington.

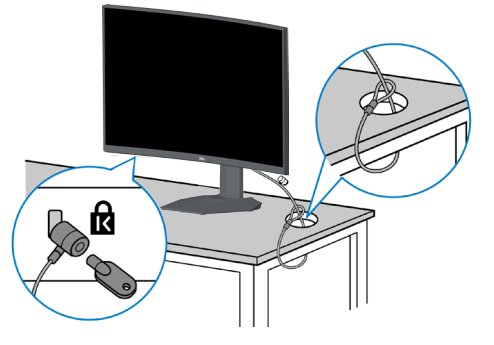

 **NAPOMENA: Slike služi samo za informativnu svrhu. Izgled brave može se razlikovati.**

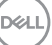

#### <span id="page-29-1"></span><span id="page-29-0"></span>**Uklanjanje stalka**

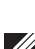

**NAPOMENA: Da biste spriječili nastanak ogrebotina na zaslonu tijekom uklanjanja stalka, pazite da monitor stavite na meku i čistu površinu.**

- **NAPOMENA: Sljedeći postupka vrijedi samo za stalak koji je isporučen s monitorom. Ako se povezujete sa stalkom drugog proizvođača, pogledajte dokumentaciju koja dolazi sa stalkom.**
	- 1. Postavite monitor na meku krpu ili jastuk blizu ruba stola.

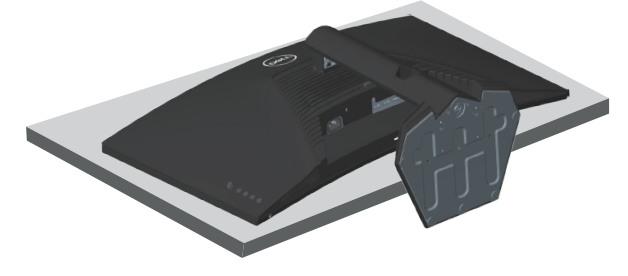

2. Pritisnite i držite gumb za oslobađanje stalka na poleđini zaslona.

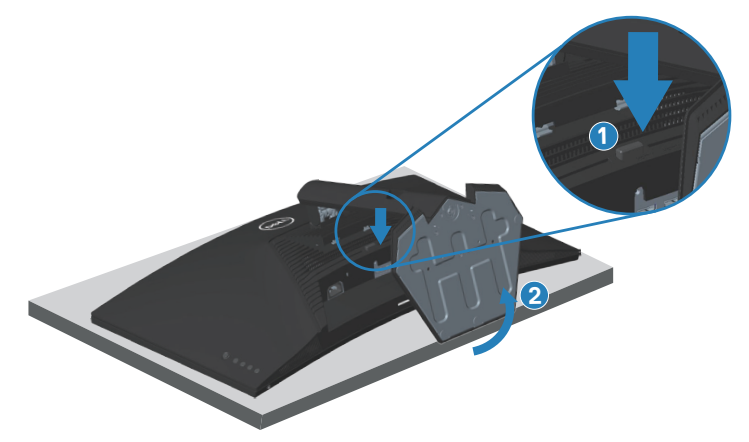

**D**<sup></sup>

<span id="page-30-0"></span>3. Podignite sklop stalka i odvojite ga od monitora.

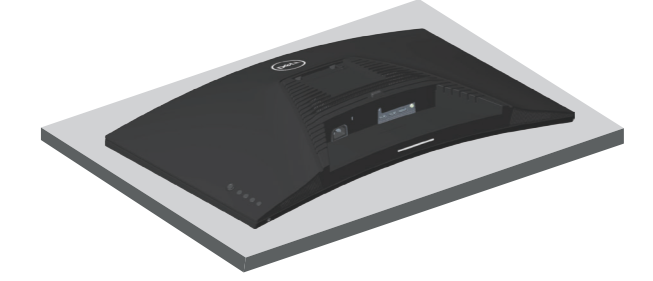

**Ugradnja na zid (opcija)**

<span id="page-30-1"></span>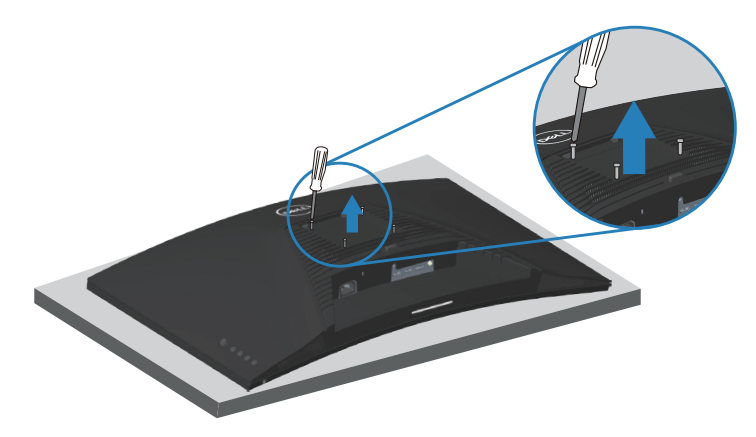

(Dimenzija vijka: M4 x 10 mm).

Pogledajte dokumentaciju isporučenu s VESA kompatibilnim kompletom za ugradnju na zid.

- 1. Postavite zaslon na meku krpu ili jastuk blizu ruba stola.
- 2. Uklonite stalak. Pogledajte Uklanjanje stalka.
- 3. Uklonite četiri vijka koji pričvršćuju stražnji pokrov zaslona.
- 4. Nosač za ugradnju iz kompleta za zidnu ugradnju pričvrstite na zaslon.
- 5. Za ugradnju monitora na zid pogledajte dokumentaciju isporučenu s kompletom za zidnu ugradnju.

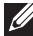

**NAPOMENA: Za uporabu samo s UL ili CSA ili GS nosačem za ugradnju na zid s minimalnom masom/kapacitetom nosivosti tereta od 29,76 kg.**

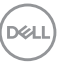

## <span id="page-31-1"></span><span id="page-31-0"></span>**Uporaba monitora**

## **Uključite monitor**

Pritisnite gumb **D** za uključivanje monitora.

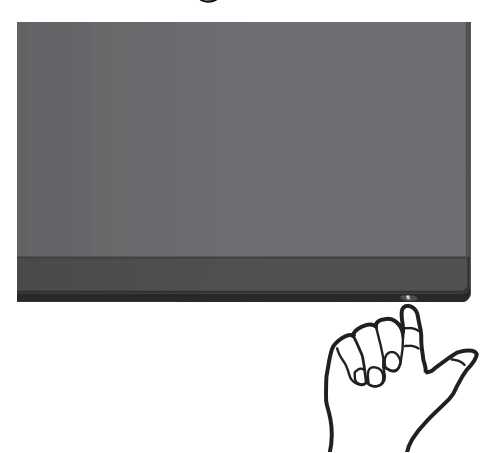

#### **Korištenje upravljačke palice**

Koristite gumb upravljačke palice sa stražnje strane monitora za prilagođavanje postavki slike.

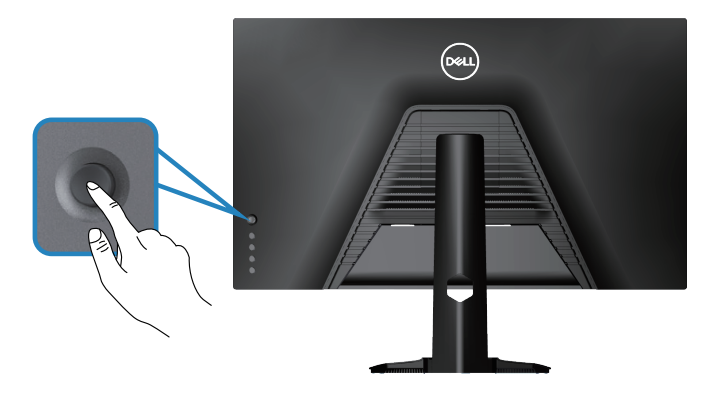

- 1. Pritisnite gumb na upravljačkoj palici da pokrenete glavni OSD izbornik.
- 2. Pomičite upravljačku palicu gore/dolje/lijevo/desno za prijelaz između opcija.
- 3. Ponovno pritisnite gumb upravljačke palice za potvrdu postavki i izlaz.

**D**ELI

#### <span id="page-32-0"></span>**Opis upravljačke palice**

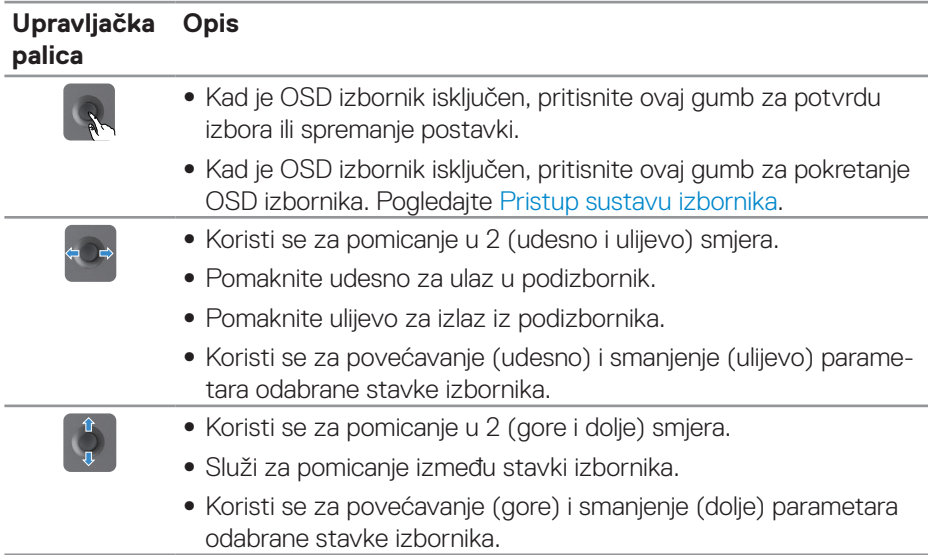

### **Korištenje upravljačkih gumba**

Upravljačke gumbe sa stražnje strane monitora koristite za prilagođavanje prikazane slike.

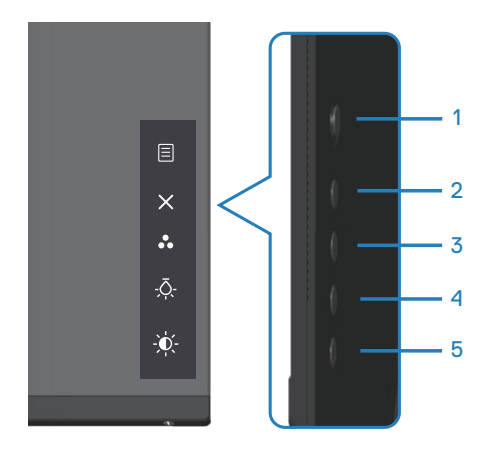

DELL

### <span id="page-33-0"></span>**Upravljački gumbi**

U sljedećoj tablici opisani su upravljački gumbi:

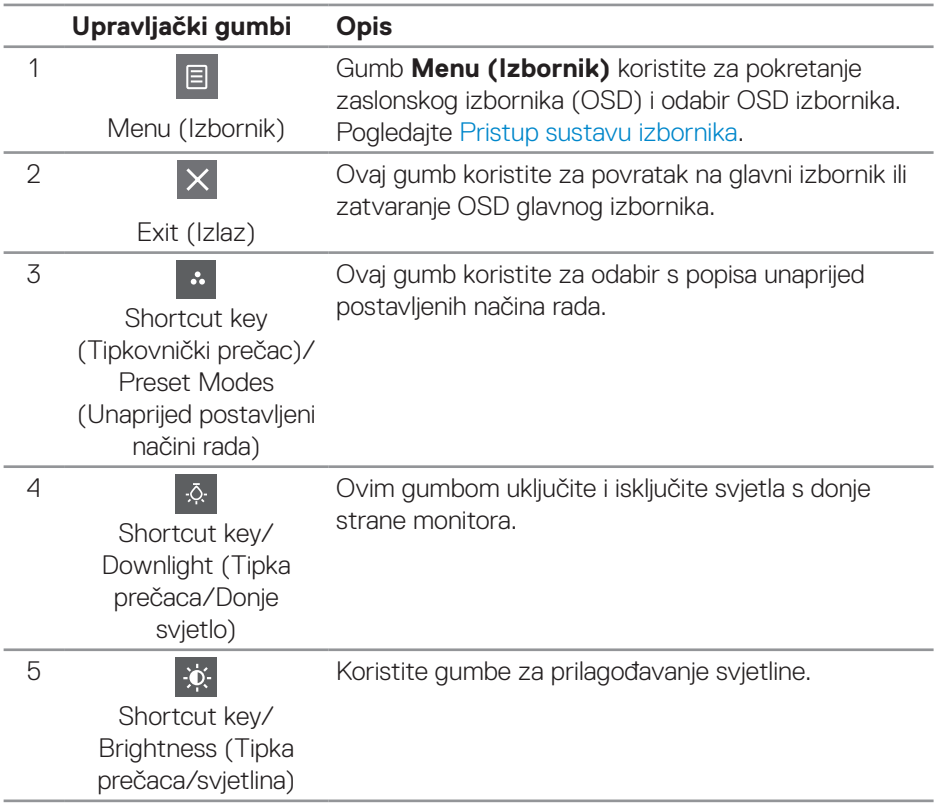

## <span id="page-34-0"></span>**Uporaba zaslonskog (OSD) izbornika**

#### <span id="page-34-1"></span>**Pristup sustavu izbornika**

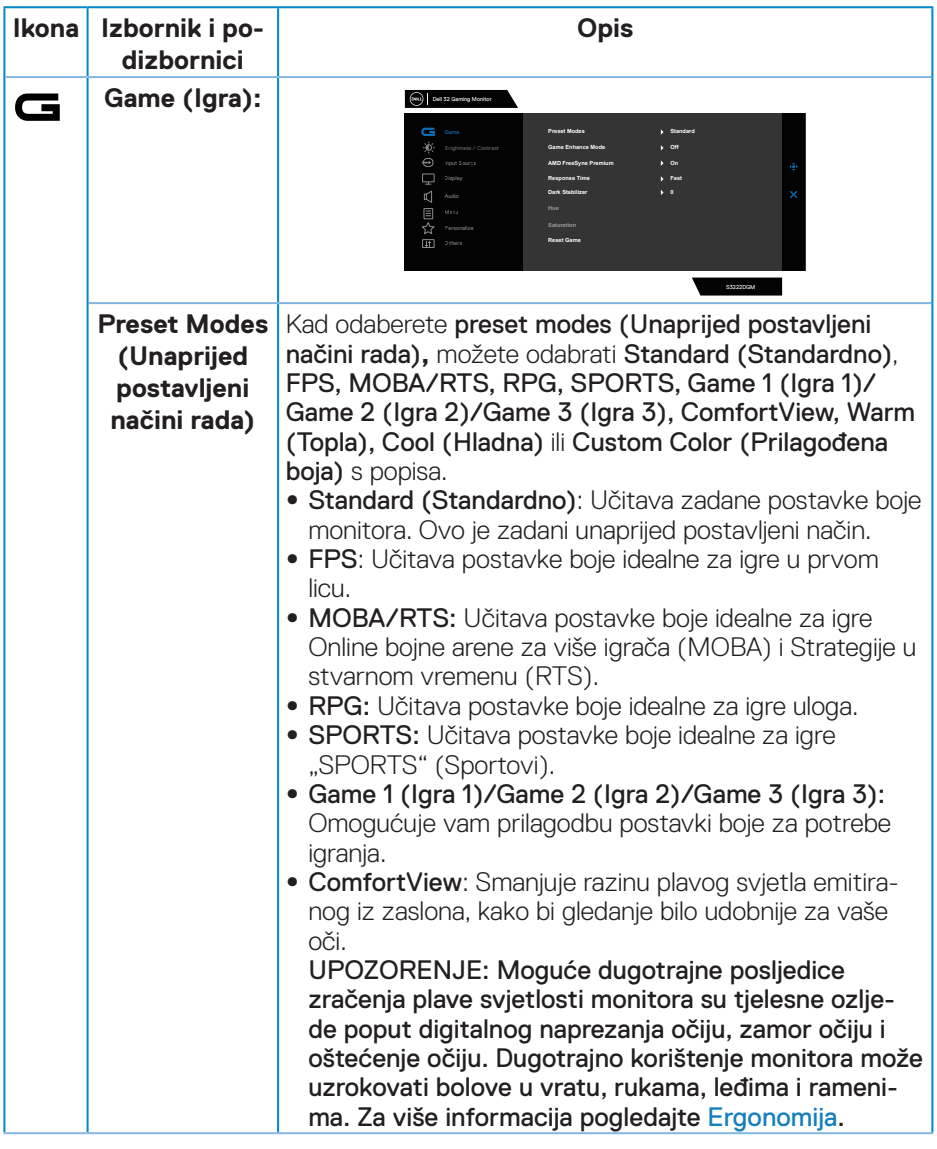

DELL

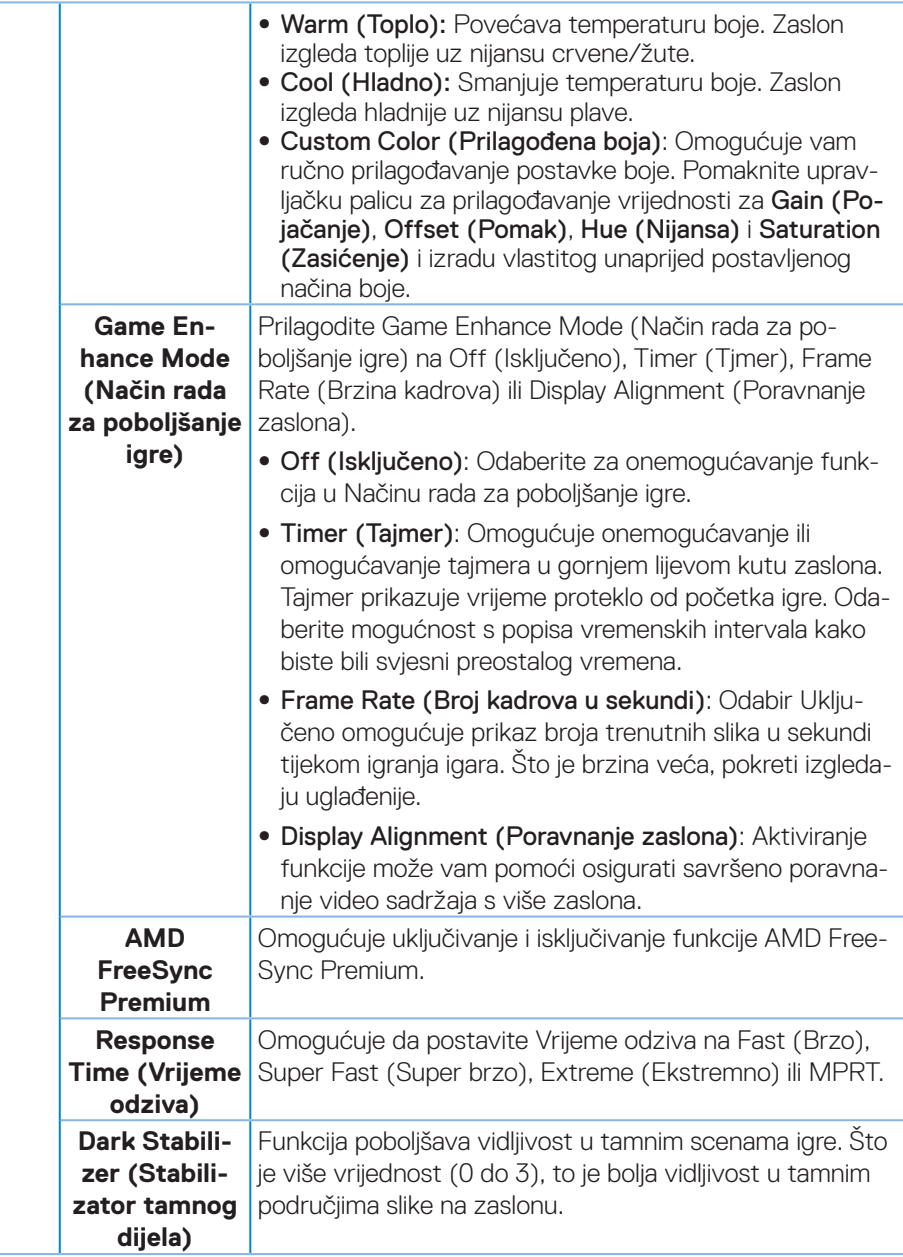

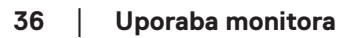

(dell

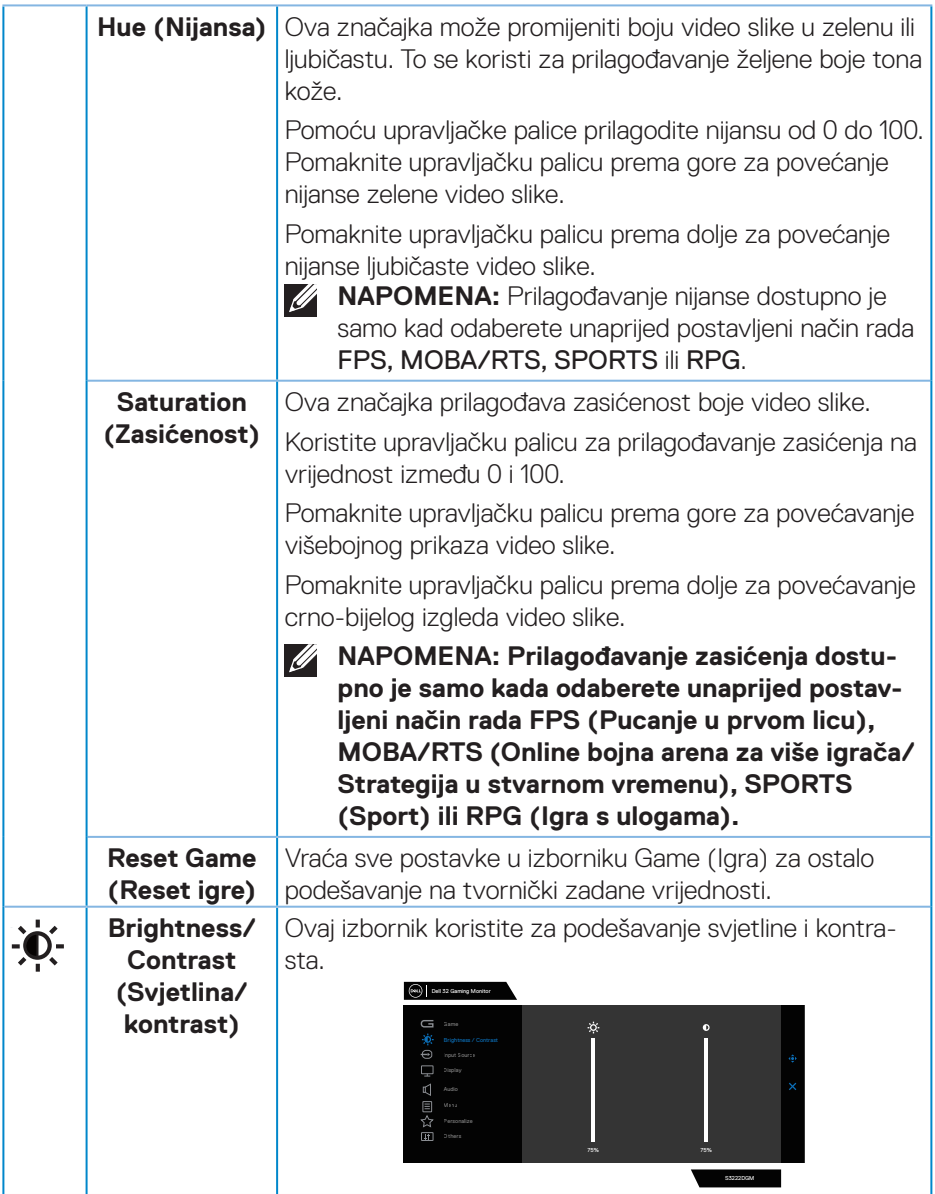

 $($ DELL

<span id="page-37-0"></span>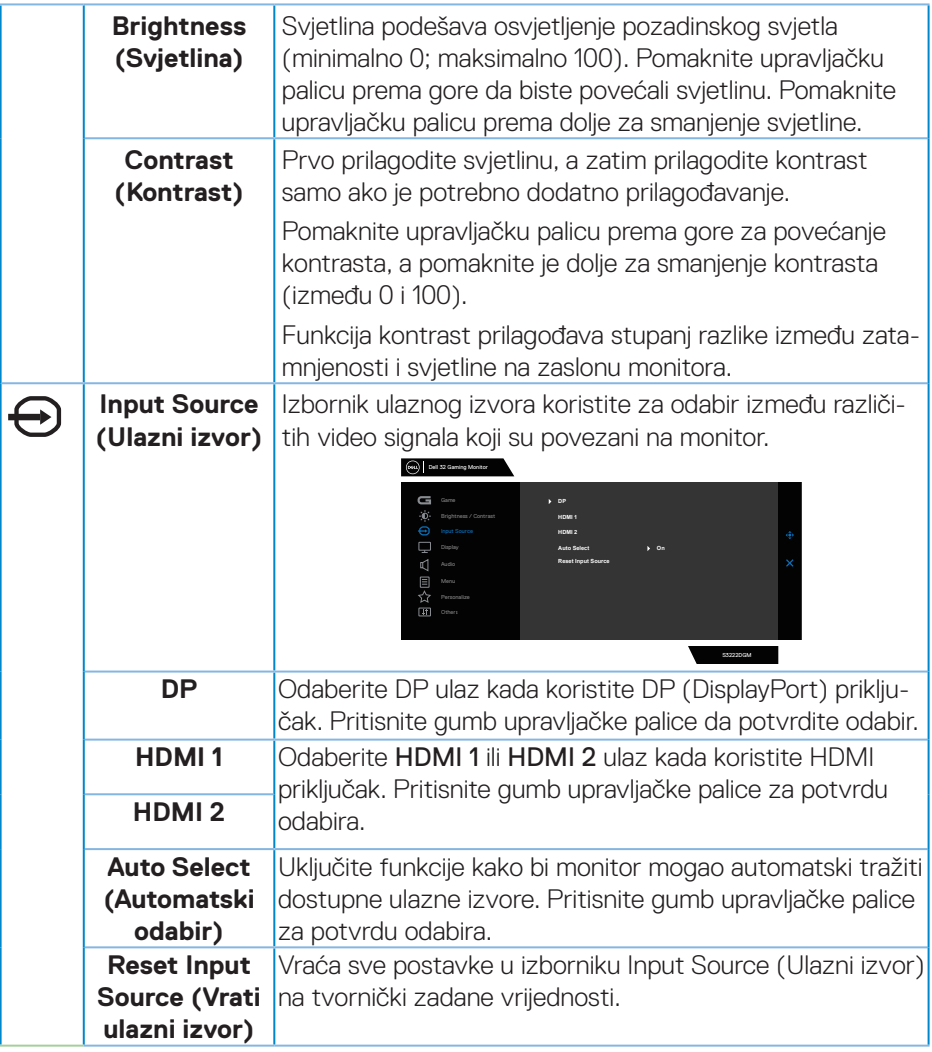

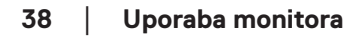

 $(\overline{Q}$ 

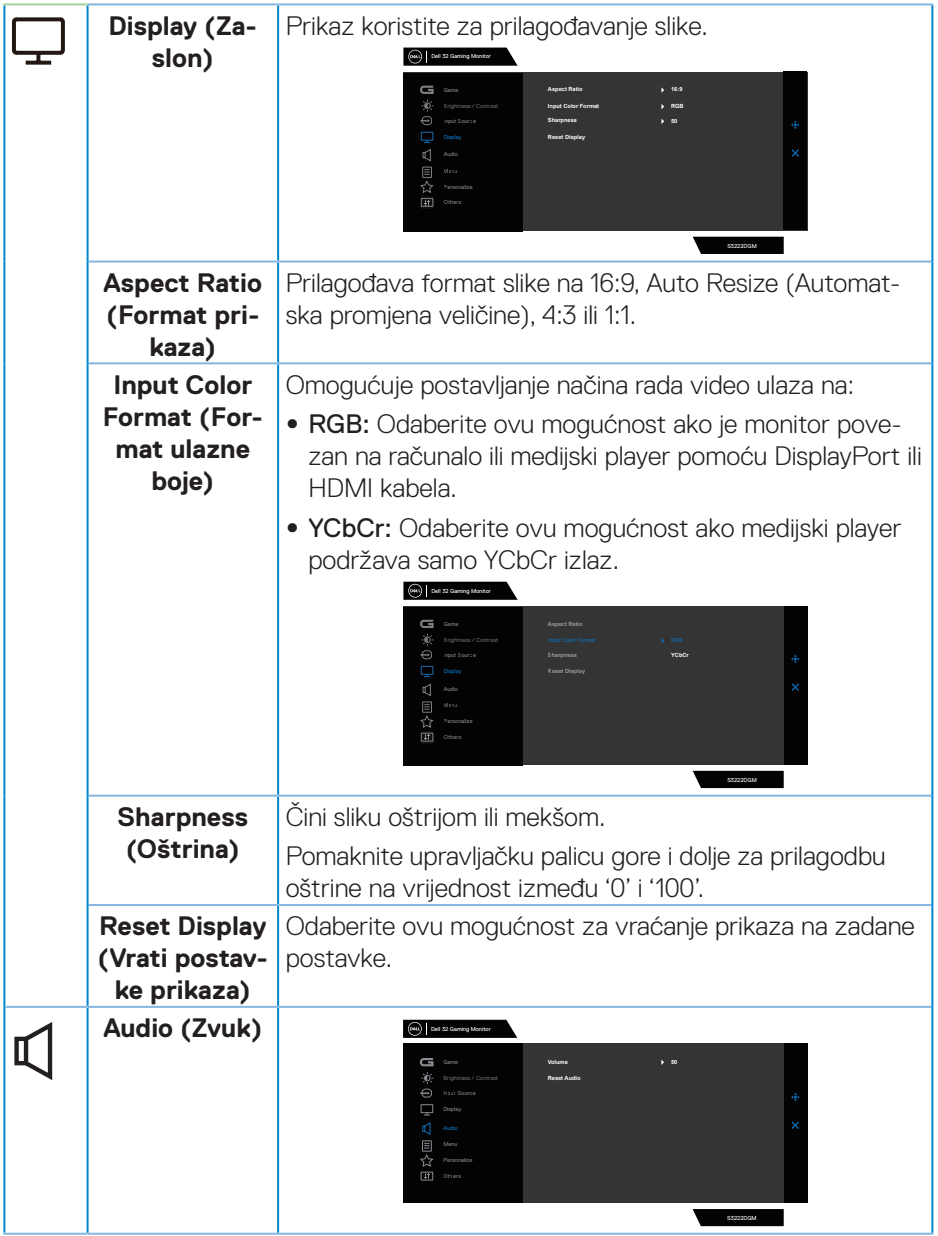

 $($ DELL

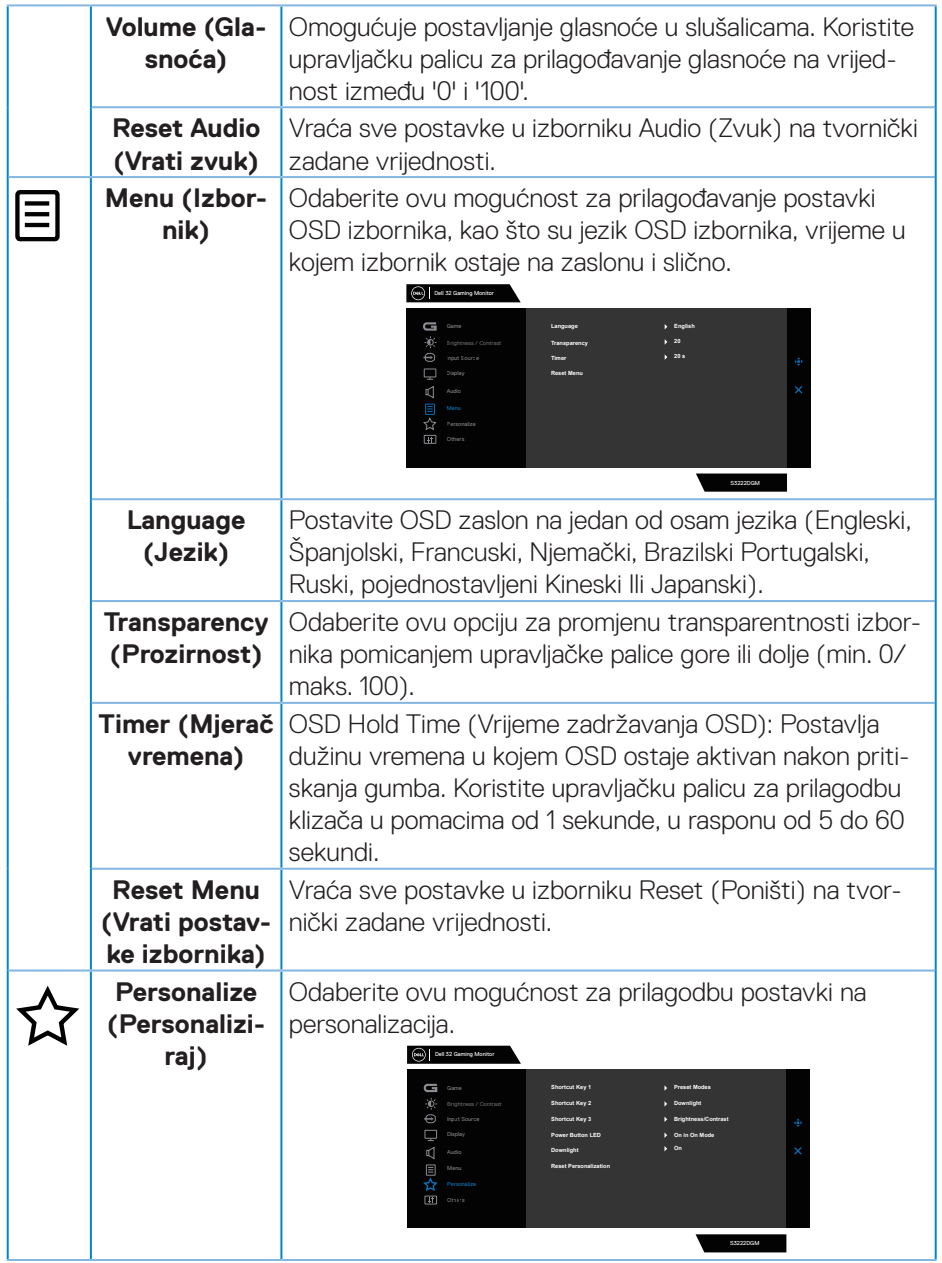

 $(\nabla)$ 

<span id="page-40-0"></span>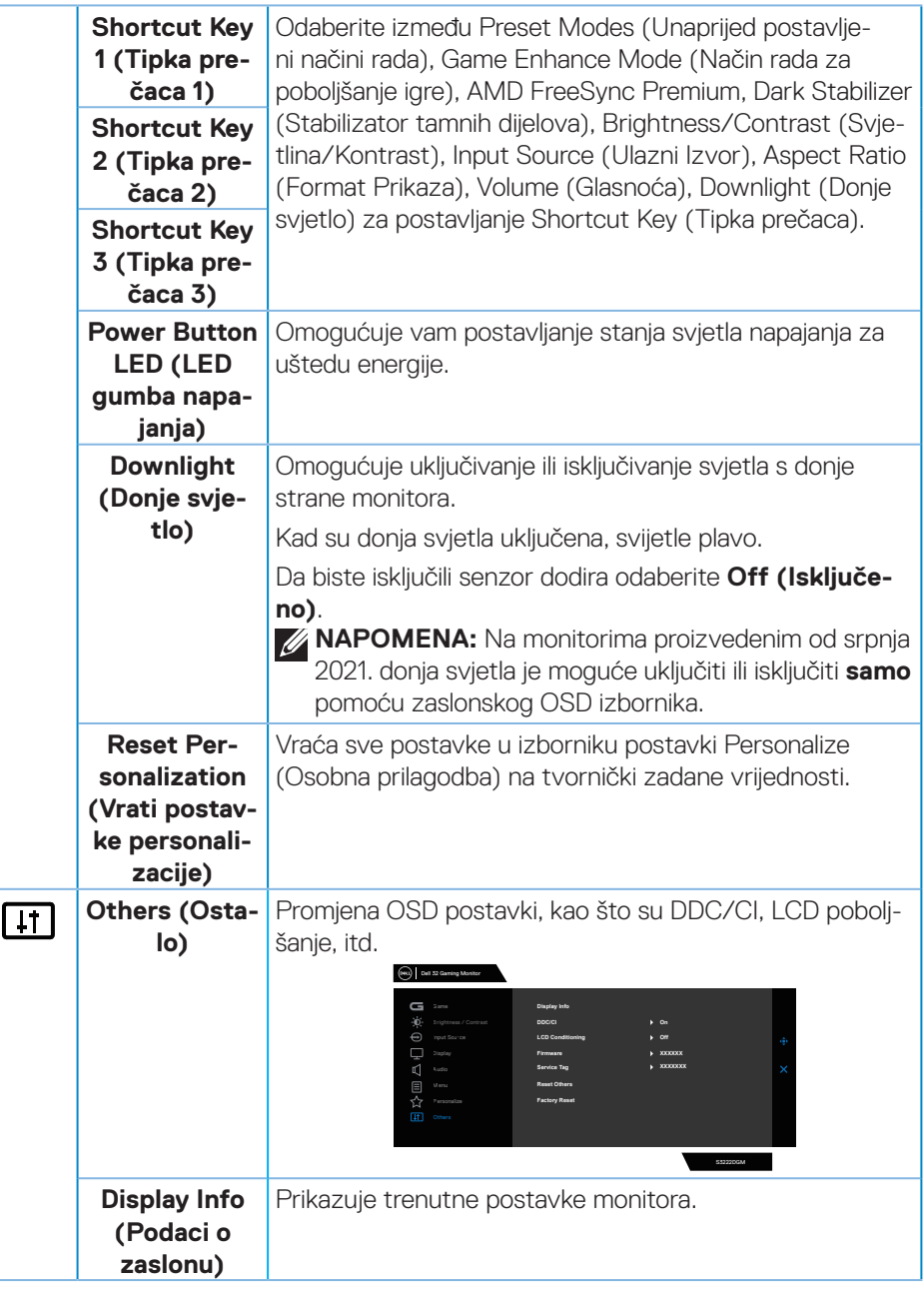

(dell

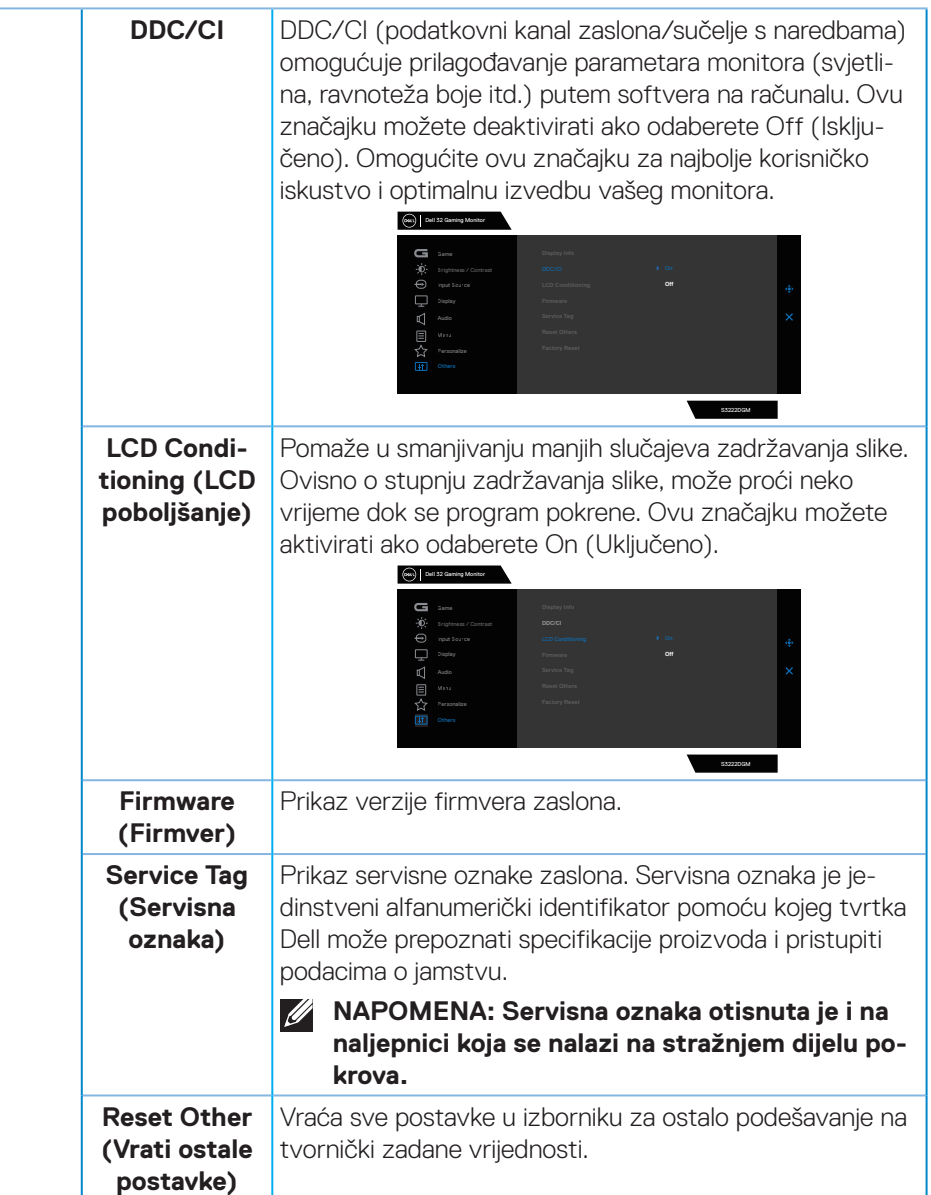

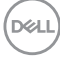

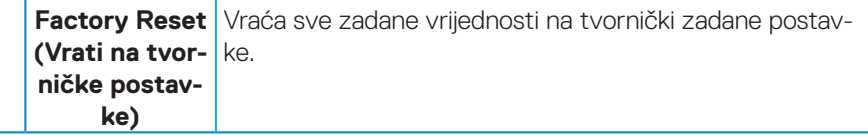

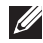

**NAPOMENA: Monitor ima ugrađenu značajku za automatsku kalibraciju svjetline radi kompenziranja starenja LED-a.**

#### <span id="page-43-0"></span>**Zaključavanje izbornika i gumba za uključivanje**

Onemogućuje korisnicima pristup ili promjenu postavki OSD izbornika na zaslonu.

Po zadanim postavkama, postavka zaključavanja gumba za izbornik i za uključivanje je onemogućena.

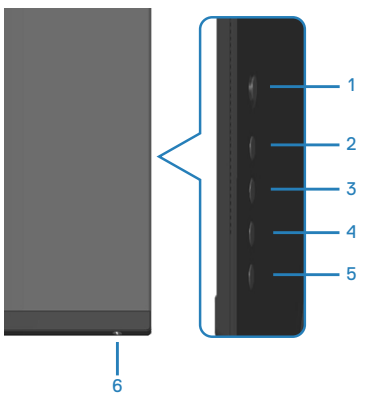

#### **NAPOMENA: Ako želite pristupiti izborniku za zaključavanje ili za otključavanje – pritisnite i četiri sekunde držite gumb 5.**

Ako želite pristupiti izborniku za zaključavanje, pritisnite i četiri sekunde držite gumb 5. U donjem desnom kutu zaslona prikazat će se izbornik za zaključavanje.

**NAPOMENA: Izborniku za zaključavanje može se pristupiti na taj način kada su gumbi za izbornik i za uključivanje u otključanom stanju.**

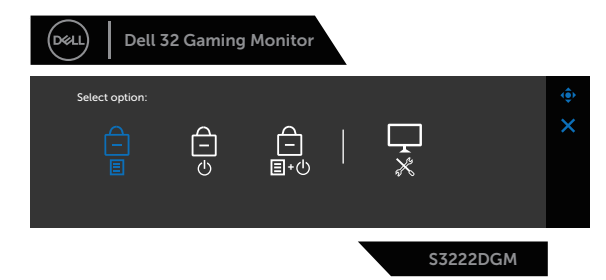

Ako želite pristupiti izborniku za otključavanje, pritisnite i četiri sekunde držite gumb 5. U donjem desnom kutu zaslona prikazat će se izbornik za otključavanje.

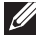

**NAPOMENA: Izborniku za otključavanje može se pristupiti kada su gumbi za izbornik i za uključivanje u zaključanom stanju**.

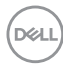

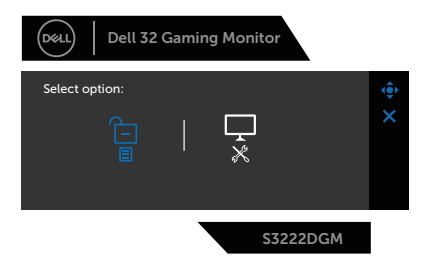

Postoje tri opcije za zaključavanje.

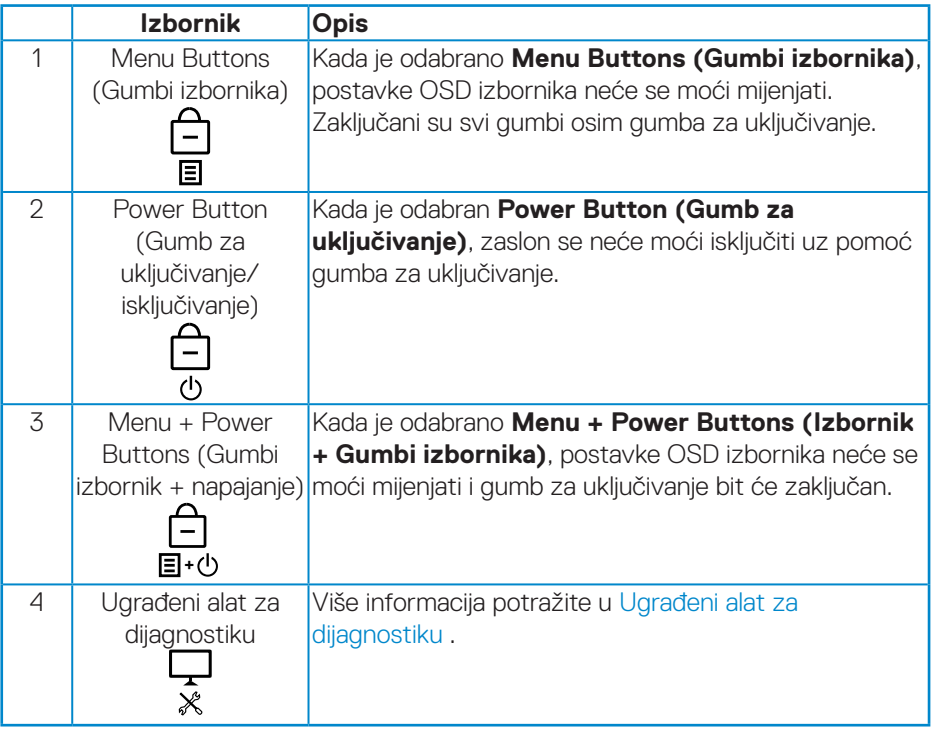

(dell

U sljedećim slučajevima, ikona  $\bigcirc$  će se prikazivati na sredini zaslona:

- Kad se pritisnu upravljačka palica i upravljački gumbi (gumb1 5). To znači da su gumb OSD izbornika u zaključanom stanju.
- Kada se prisne gumb za uključivanje (gumb 6). To znači da je gumb za uključivanje u zaključanom stanju.
- Kada se pritisne bilo koji od šest gumba. To znači da su gumb OSD izbornika i gumb za uključivanje u zaključanom stanju.

#### **Otključavanje OSD izbornika i gumba za uključivanje:**

- 1. Pritisnite i četiri sekunde držite gumb 5. Prikazat će se izbornik za otključavanje.
- 2. Odaberite ikonu za otključavanje **kako biste otključali gumbe na zaslonu.**

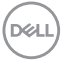

#### <span id="page-46-0"></span>**Poruke upozorenja OSD izbornika**

Ako monitor ne podržava određeni način razlučivosti, prikazat će se sljedeća poruka:

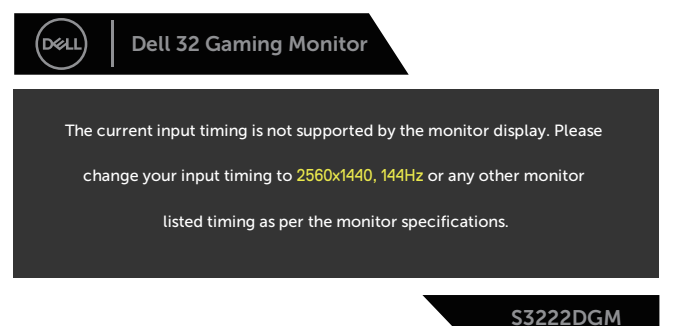

To znači da se monitor ne može sinkronizirati sa signalom koji prima s računala. Pogledajte [Podaci monitora](#page-15-1) u vezi raspona horizontalne i vertikalne frekvencije koji se odnose na ovaj monitor. Preporučeni način rada je 2560 x 1440. Prije onemogućavanja funkcije **DDC/CI** , prikazat će se sljedeća poruka:

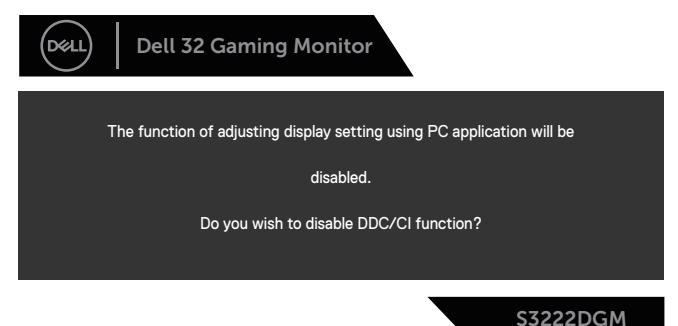

Kad monitor uđe u **Standby Mode (Način rada u pripravnosti)**, prikazat će se sljedeća poruka:

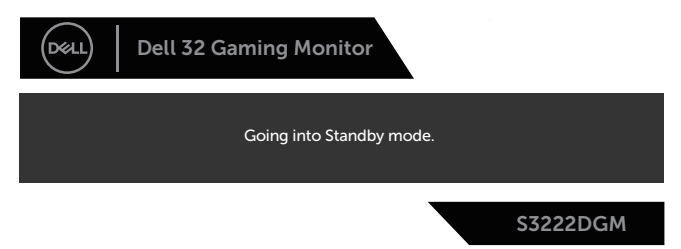

**NO** 

Ako pritisnete bilo koji gumb osim gumba napajanja, ovisno o odabranom ulazu pojavit će se sljedeće poruke:

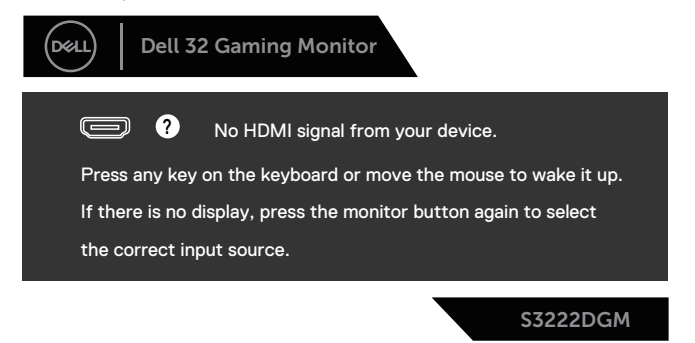

Ako HDMI ili DisplayPort kabel nije spojen, prikazat će se sljedeći pomični dijaloški okvir. Monitor će ući u Standby Mode (Način rada u pripravnosti) nakon 4 minute ako se ostavi u tom stanju.

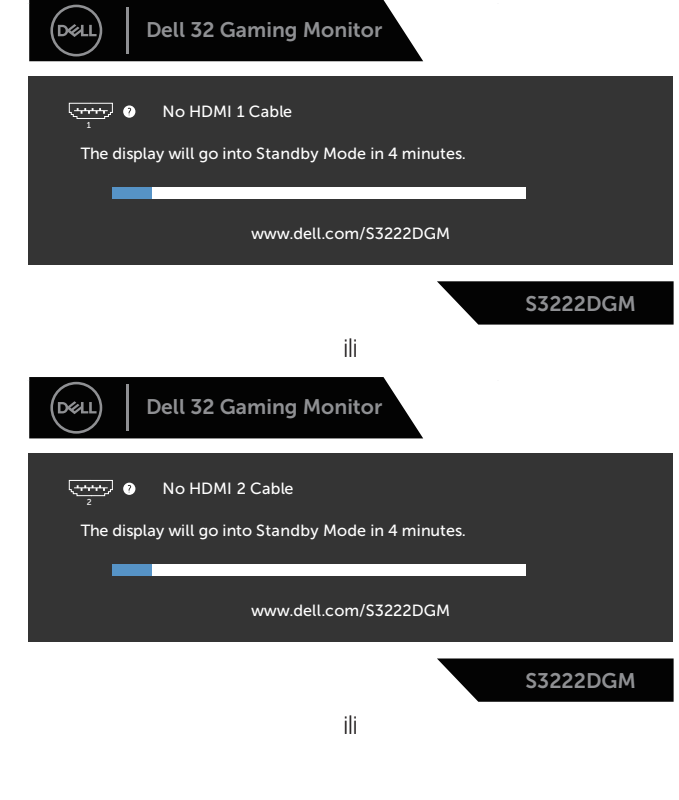

**DGL** 

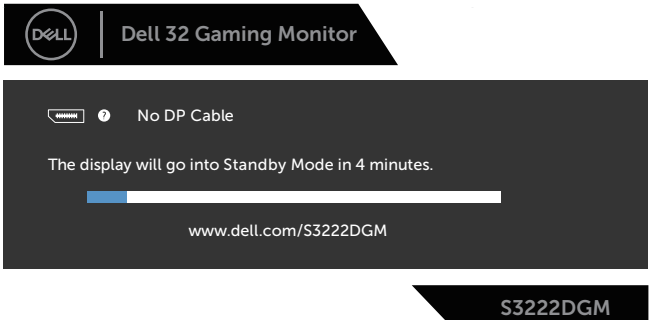

Kada odaberete stavke OSD izbornika Factory Reset (Vraćanje na tvorničke postavke) unutar značajke Other (Ostalo), prikazat će se sljedeća poruka:

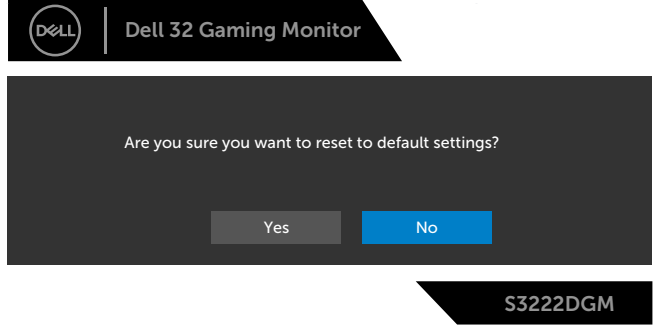

Više informacija potražite u [Rješavanje problema.](#page-55-1)

DELI

## <span id="page-49-0"></span>**Podešavanje maksimalne razlučivosti**

Podešavanje maksimalne razlučivosti za monitor:

U sustavima Windows® 7, Windows® 8, Windows® 8.1:

- 1. Samo u sustavu Windows 8 i Windows 8.1, odaberite pločicu Radna površina za prebacivanje na klasičnu radnu površinu.
- 2. Kliknite desnom tipkom na radnu površinu i kliknite **Screen Resolution (Razlučivost zaslona)**.
- 3. Kliknite padajući popis razlučivosti zaslona i odaberite **2560 x 1440**.
- 4. Kliknite **OK (U redu)**.

In Windows® 10:

- 1. Kliknite desnom tipkom na radnu površinu i kliknite **Display settings (Postavke prikaza)**.
- 2. Kliknite **Advanced display settings (Napredne postavke prikaza)**.
- 3. Kliknite padajućipopis **Resolution (Razlučivost)** i odaberite **2560 x 1440**.
- 4. Kliknite **Apply (Primijeni)**.

Ako ne vidite **2560 x 1440** kao mogućnost, potrebno je ažurirati upravljački program grafičke kartice. Ovisno o računalu, dovršite jedan od sljedećih postupaka:

Ako imate Dell stolno ili prijenosno računalo:

• Idite na **[www.dell.com/support](https://www.dell.com/support)**, unesite servisni kod računala i preuzmite najnoviji upravljački program za grafičku karticu.

Ako ne koristite Dell računalo (prijenosno ili stolno):

- Idite na stranicu za podršku računala i preuzmite najnovije upravljačke programe za grafičku karticu.
- Idite na internetsku stranicu grafičke kartice i preuzmite najnovije upravljačke programe za grafičku karticu.

#### <span id="page-50-0"></span>**Korištenje funkcija za naginjanje i povećavanje visine**

**NAPOMENA: Ove vrijednosti vrijede za stalak koji je isporučen s monitorom. Za postavljanje na bilo koji drugi stalak, provjerite dokumentaciju isporučenu s njime.**

**Naginjanje**

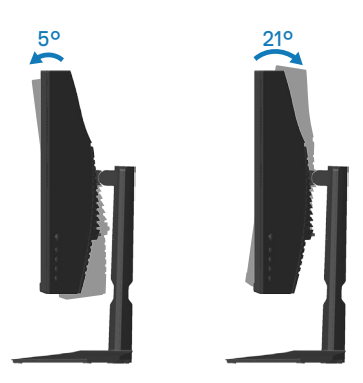

 $\mathscr U$ **NAPOMENA: Stalak je odvojen kad se monitor isporuči iz tvornice.**

#### **Povećavanje visine**

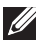

**NAPOMENA: Stalak se može podignuti vertikalno do 100 mm.** 

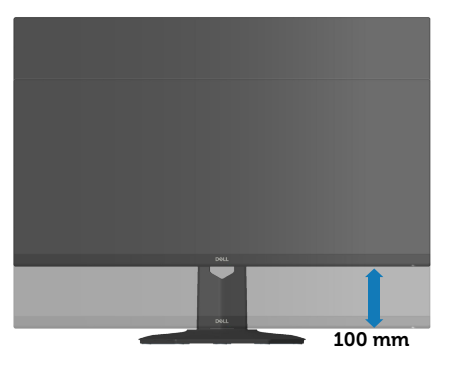

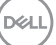

## <span id="page-51-1"></span><span id="page-51-0"></span>**Ergonomija**

**OPREZ: Nepropisna ili dugotrajna upotreba tipkovnice može dovesti do ozljeda.**

#### **OPREZ: Dugotrajno gledanje u monitor može uzrokovati naprezanje očiju.**

Zbog udobnosti i učinkovitosti, pratite sljedeće smjernice prilikom postave i upotrebe računalne radne stanice:

- Postavite računalo tako da su monitor i tipkovnica točno ispred vas dok radite. U prodaji su dostupne posebne police koje pomažu u pravilnom namještanju tipkovnice.
- Da biste smanjili rizik od naprezanja oka i bolova u vratu/leđima/ramenima uslijed korištenja monitora u dugim vremenskim periodima, predlažemo sljedeće:
	- 1. Postavite zaslon na udaljenost od 50 70 cm (20 do 28 inča) od očiju.
	- 2. Često trepćite kako biste održavali vlažnost očiju ili navlažite vodom nakon dugotrajnog korištenja monitora.
	- 3. Uzimajte redovite stanke od 20 minuta svakih sat vremena.
	- 4. Za vrijeme stanke nemojte gledati u monitor i gledajte barem 20 sekundi u određeni predmet koji je udaljen barem 20 stopa (6 m).
	- 5. Za vrijeme stanke obavite vježbe istezanja kako biste oslobodili napetost u vratu, rukama, leđima i ramenima.
- Pobrinite se da je zaslon monitora u visini očiju ili blago ispod iste kada sjedite ispred monitora.
- Prilagodite nagib monitora te postavke kontrasta i svjetline.
- Prilagodite svjetlinu u vašoj okolini (npr. svjetla iznad glave, stolne svjetiljke i zastore ili zavjese na obližnjim prozorima) kako biste na najmanju mjeru sveli odbljeske i odsjaj zaslona monitora.
- Koristite stolac s dobrim podupiranjem donjeg dijela leđa.
- Podlaktice držite horizontalno, a zapešća u neutralnom, udobnom položaju pri korištenju tipkovnice ili miša.
- Uvijek ostavite mjesta za odmaranje ruku pri korištenju tipkovnice ili miša.
- Gornji dijelovi ruku moraju prirodno biti oslonjeni na obje strane.
- Stopala moraju biti ravno položena na pod.

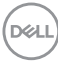

- Kada sjedite, pazite da ste težinu nogu prenijeli na stopala, a ne na prednji dio sjedala. Prilagodite visinu stolca ili, ako je potrebno, koristite oslonac za stopala kako biste održali pravilno držanje tijela.
- Mijenjajte radne aktivnosti. Pokušajte organizirati posao tako da ne morate dugotrajno sjediti dok radite. Redovito ustanite ili prošećite uokolo.
- U području ispod stola ne smije biti smetnji i (električnih) kabela koji mogu narušavati udobnost pri sjedenju ili predstavljati opasnost od spoticanja.

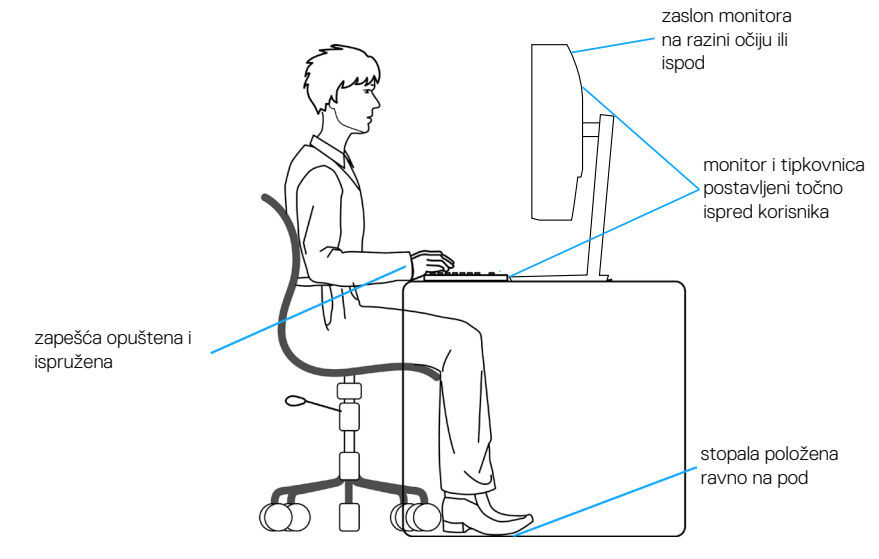

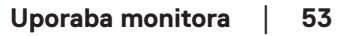

**D**<sup></sup>

## <span id="page-53-0"></span>**Rukovanje i pomicanje zaslona**

Kako biste bili sigurni da s monitorom rukujete na siguran način prilikom njegova podizanja ili pomicanja, slijedite smjernice u nastavku:

- Prije pomicanja ili podizanja monitora, isključite računalo i sam monitor.
- Iskopčajte sve kabele iz monitora.
- Postavite monitor u izvornu kutiju s izvornim ambalažnim materijalom.
- Pri podizanju ili pomicanju monitora, čvrsto držite donji rub i njegovu bočnu stranu, bez jakog pritiska.

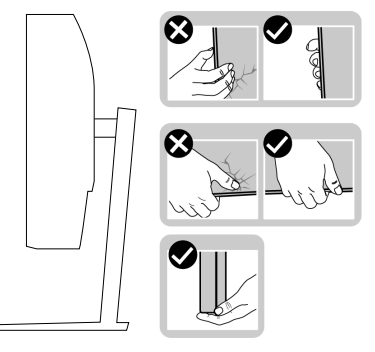

• Prilikom podizanja ili pomicanja monitora, pazite daje zaslon okrenut od vas i nemojte pritiskati površinu zaslona kako je ne biste ogrebali ili oštetili.

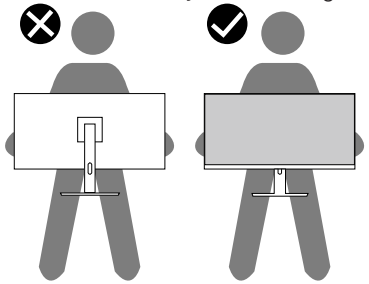

- Prilikom transporta monitora, nemojte ga izlagati naglim udarcima i vibracijama.
- Monitor prilikom podizanja i pomicanja nemojte izokrenuti tako da ga držite za postolje stalka ili podizač stalka. Tako može doći do nehotičnog oštećenja monitora i tielesnih ozlieda.

<span id="page-54-0"></span>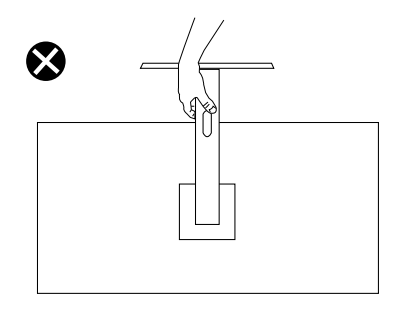

## **Smjernice za održavanje**

#### **Čišćenje monitora**

**UPOZORENJE: Prije čišćenja monitora iskopčajte kabel napajanja monitora iz električne utičnice.**

#### **OPREZ: Prije početka čišćenja monitora pročitajte** [Upute u vezi sigurnosti](#page-5-1) **i pridržavajte se uputa.**

Za najbolje postupke slijedite upute sa sljedećeg popisa tijekom raspakiranja, čišćenja ili rukovanja monitorom:

- Za čišćenje zaslona monitora, blago namočite meku, čistu krpu vodom. Po mogućnosti koristite posebnu tkaninu ili otopinu za čišćenje zaslona odgovarajuću za antistatički sloj. Nemojte koristiti benzen, razrjeđivač, amonijak, abrazivna sredstva za čišćenje ili komprimirani zrak.
- Koristite vlažnu krpu za čišćenje monitora. Izbjegavajte korištenje deterdženata bilo koje vrste jer neki deterdženti ostavljaju mutan sloj na monitoru.
- Ako primijetite bijeli prah kada otpakirate monitor, obrišite ga krpom.
- Oprezno rukujte monitorom jer se na tamnijim monitorima mogu pojaviti bijeli tragovi struganja ako se ogrebu.
- Da biste održali najbolju kvalitetu slike monitora koristite dinamički promjenjiv čuvar zaslona i isključujte ga kad nije u uporabi.

**DØI** 

## <span id="page-55-1"></span><span id="page-55-0"></span>**Rješavanje problema**

**UPOZORENJE: Prije izvođenja bilo kojeg postupka u ovom odjeljku pridržavajte se** [Upute u vezi sigurnosti](#page-5-1)**.**

### **Samoprovjera**

Monitor nudi funkciju samoprovjere koja vam omogućuje provjeru ispravnosti rada. Ako su monitor i računalo propisno povezani, ali zaslon monitora ostane zatamnjen, pokrenite samoprovjeru monitora izvođenjem sljedećeg postupka:

- 1. Isključite računalo i monitor.
- 2. Iskopčajte sve video kabele iz monitora. Na taj način računalo ne mora biti povezano.
- 3. Uključite monitor.

Ako monitor radi ispravno, detektirat će da nema signala i pojavit će se jedna od sljedećih poruka. U načinu rada za samoprovjeru, LED napajanja ostaje svijetliti bijelo.

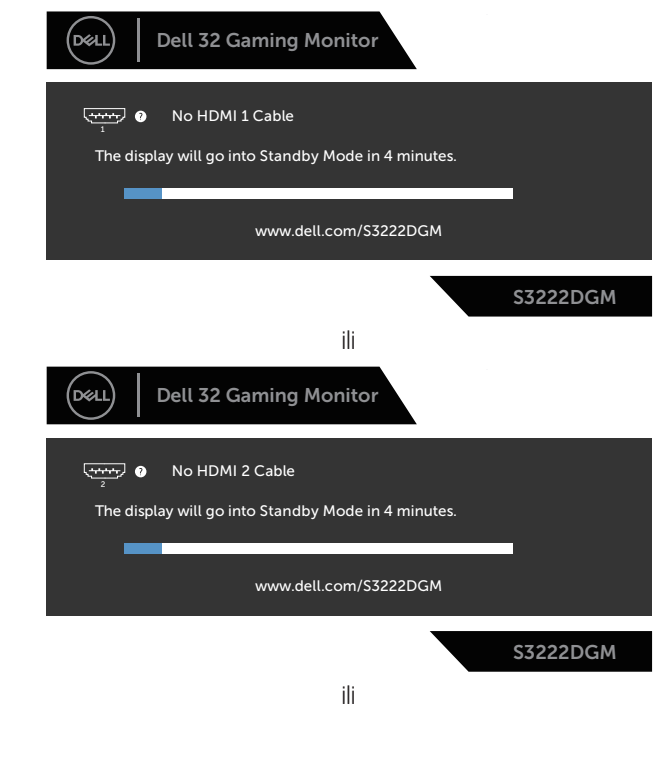

**D**<sup></sup>

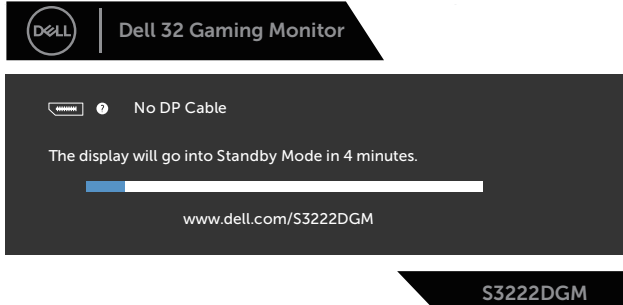

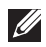

#### **NAPOMENA: Ovaj okvir također se pojavljuje tijekom normalnog rada sustava ako se video kabel odvoji ili ošteti.**

4. Isključite monitor i ponovno povežite video kabel; zatim uključite računalo i monitor.

Ako monitor ostane zatamnjen nakon povezivanje kabela, provjerite videokontroler i računalo.

## <span id="page-57-1"></span><span id="page-57-0"></span>**Ugrađeni alat za dijagnostiku**

Monitor sadrži ugrađeni alat za dijagnostiku kojim za sve nepravilnosti u radu zaslona možete utvrditi jesu li nastale zbog inherentnog problema s monitorom ili s računalom i video karticom.

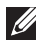

**NAPOMENA: Ugrađeni alat za dijagnostiku možete pokrenuti samo ako je video kabel odvojen i monitor se nalazi u načinu rada za samoprovjeru.**

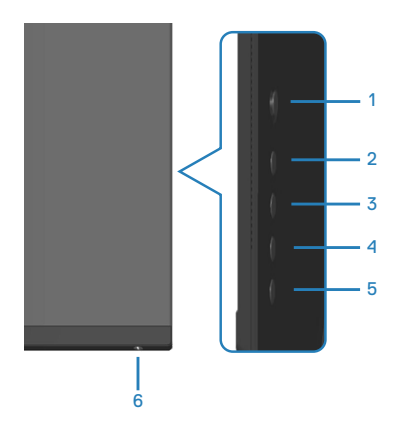

Pokretanje ugrađenog alata za dijagnostiku:

- 1. Pobrinite se da je zaslon čist (nema prašine na površini zaslona).
- 2. Odspojite video kabel(e) sa stražnje strane računala ili monitora. Monitor zatim odlazi u način rada za samoprovjeru.
- 3. Pritisnite i četiri sekunde držite gumb 5 za ulaz u izbornik za zaključavanje/otključavanje OSD izbornika.

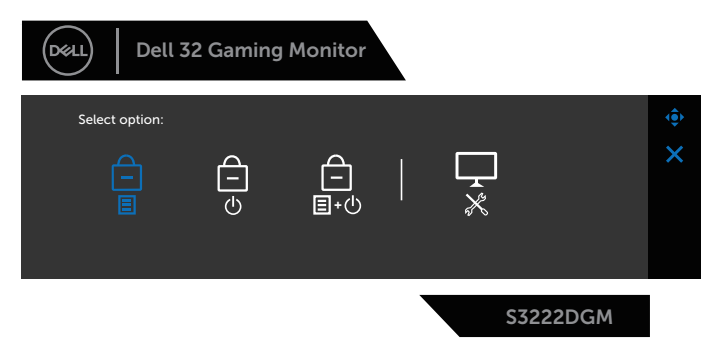

**D**<sup></sup>

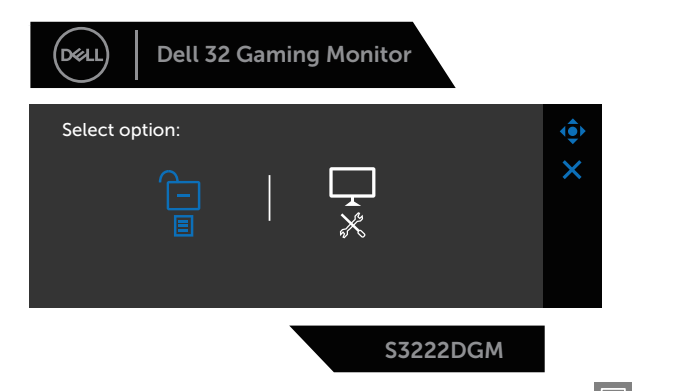

- 4. Pomaknite upravljačku palicu za označavanje ikone Dijagnostika za pokretanje ugrađenog alata za dijagnostiku.
- 5. Pažljivo pregledajte da na zaslonu nema nepravilnosti.
- 6. Pritisnite upravljačku palicu za promjenu uzorka provjere.
- 7. Ponavljajte korake 5 i 6 za provjeru zaslona u crvenoj, zelenoj, plavoj, crnoj, bijeloj boji i tekstu.

Provjera je gotova kada se pojavi zaslon s uzorkom teksta. Za zatvaranje ponovno pritisnite upravljačku palicu prema desno.

Ako ugrađenim alatom za dijagnostiku ne utvrdite nikakve nepravilnosti u radu zaslona, rad monitora je ispravan. Provjerite video karticu i računalo.

## <span id="page-59-0"></span>**Uobičajeni problemi**

Sljedeća tablica sadrži opće informacije o općenitim problemima monitora koji se mogu pojaviti i moguća rješenja:

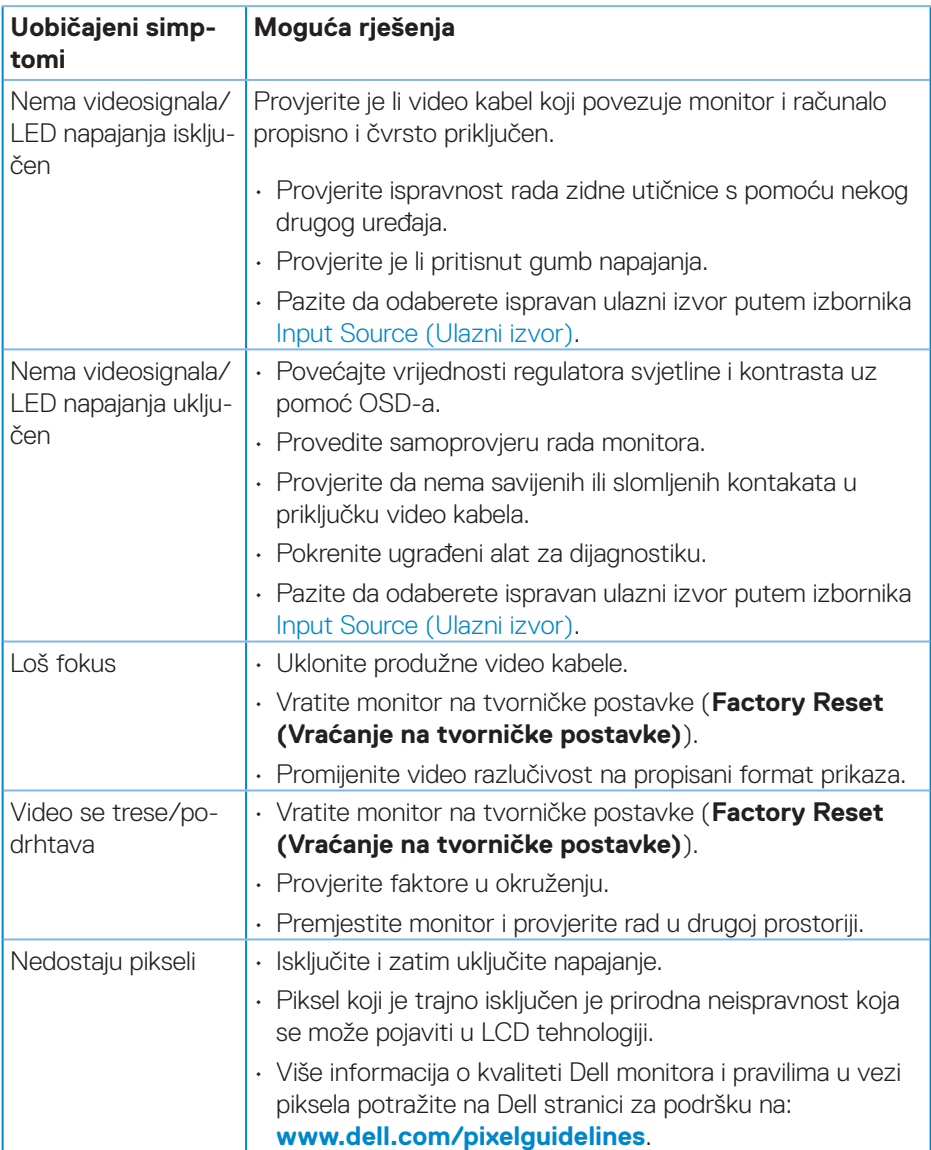

DELL

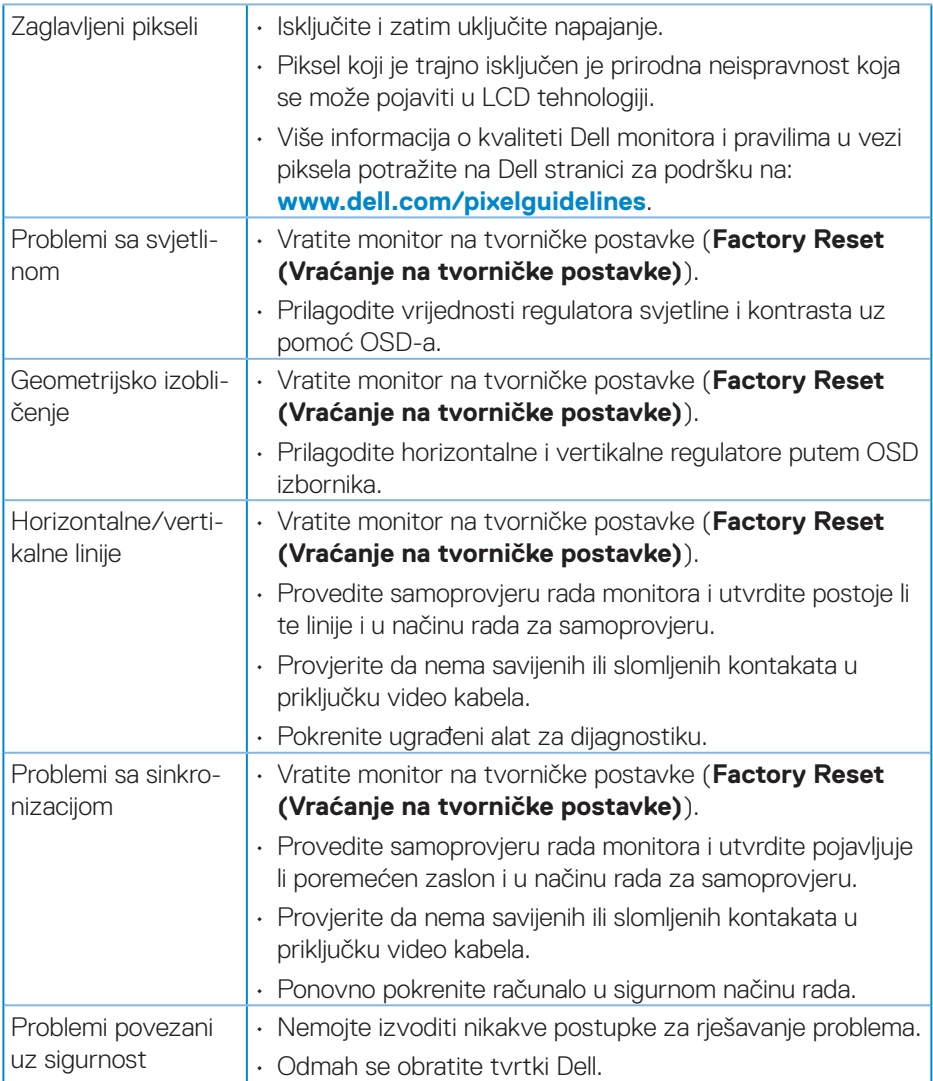

 $\begin{pmatrix} 1 & 1 \\ 1 & 1 \\ 1 & 1 \end{pmatrix}$ 

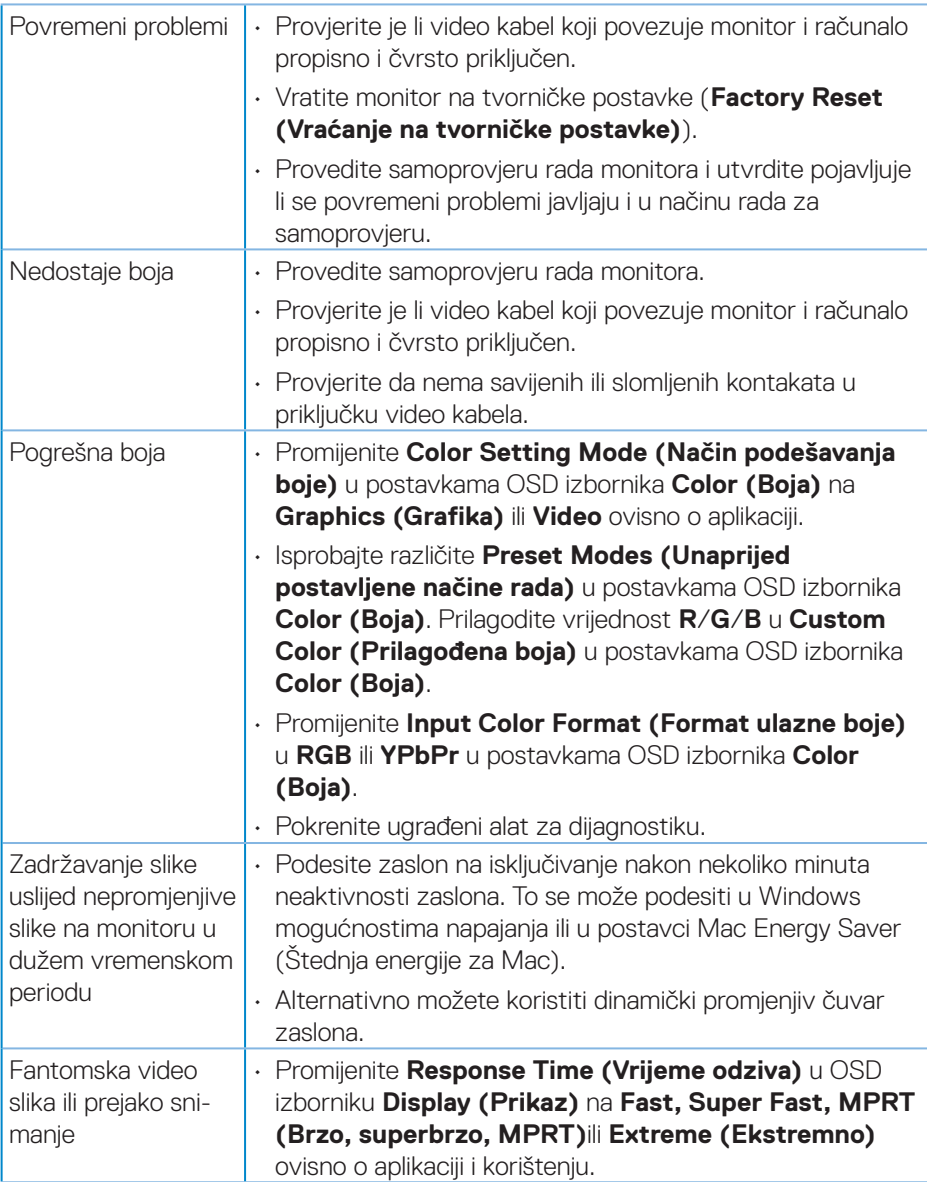

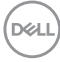

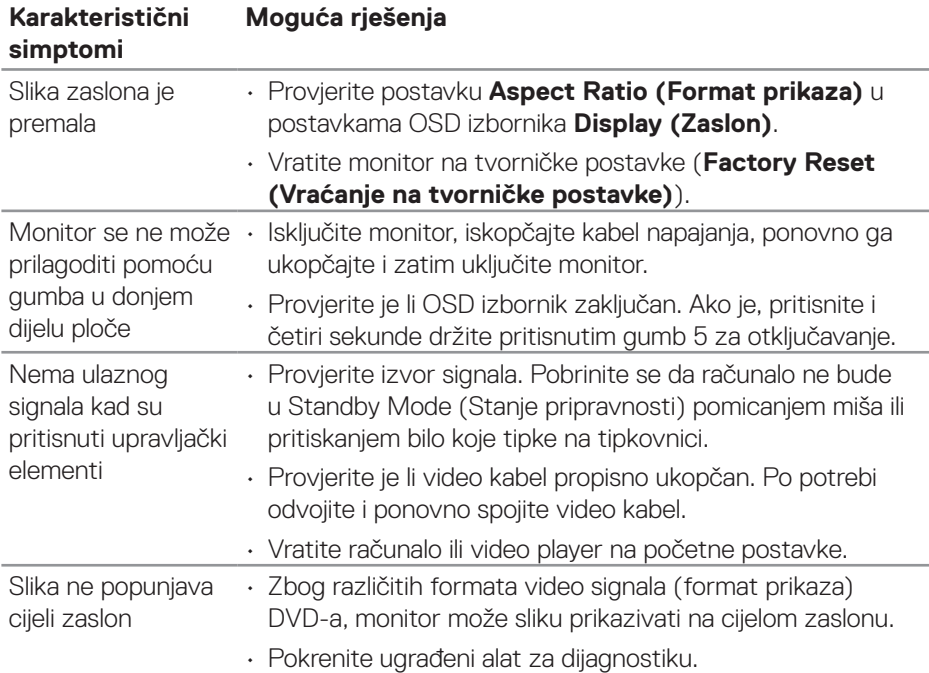

## <span id="page-62-0"></span>**Problemi karakteristični za proizvod**

(dell

## <span id="page-63-0"></span>**Dodatak**

#### **UPOZORENJE: Uporaba regulatora, prilagođavanja ili postupaka koji nisu navedeni u ovoj dokumentaciji može dovesti do izlaganja električnim i/ili mehaničkim opasnostima.**

Informacije o sigurnosnim uputama potražite u odjeljku **Informacije o sigurnosti, okolišu i zakonskim propisima (SERI)**.

### **FCC napomene (samo za SAD) i druge regulativne informacije**

FCC napomene i druge regulativne informacije potražite na internetskoj stranici za regulativnu sukladnost na **[www.dell.com/regulatory\\_compliance](https://www.dell.com/regulatory_compliance)**.

#### <span id="page-63-1"></span>**Kontaktiranje tvrtke Dell**

**Korisnici iz SAD-a mogu nazvati 800-WWW-DELL (800-999-3355).**

**NAPOMENA: Ako nemate aktivnu internetsku vezu, kontaktne informacije možete naći na računu kojeg ste dobili prilikom kupnje proizvoda, popisu pakiranih proizvoda, računu ili katalogu proizvoda tvrtke Dell.**

Tvrtka Dell omogućava nekoliko opcija za podršku i uslugu kojima možete pristupiti preko Interneta ili telefona. Njihova dostupnost ovisi o državi i proizvodu, tako da neke usluge možda neće biti dostupne u vašem području.

- Tehnička pomoć na mreži **[www.dell.com/support/monitors](https://www.dell.com/support/monitors)**
- Obratite se u Dell **[www.dell.com/contactdell](https://www.dell.com/contactdell)**

#### **EU baza podataka proizvoda za energetsku naljepnicu i za tehničke podatke o proizvodu.**

S3222DGM : **https://eprel.ec.europa.eu/qr/591357**